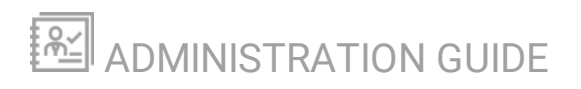

# **Server Configuration Monitor**

Version 1.0

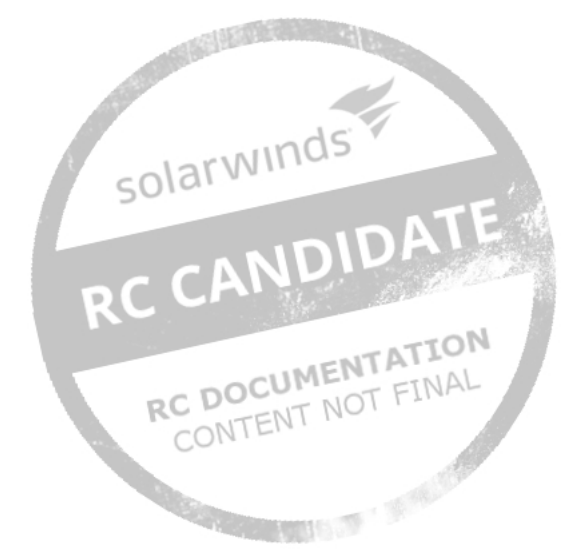

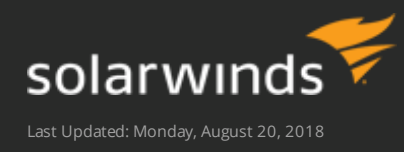

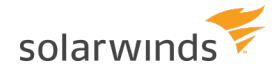

© 2018 SolarWinds Worldwide, LLC. All rights reserved.

This document may not be reproduced by any means nor modified, decompiled, disassembled, published or distributed, in whole or in part, or translated to any electronic medium or other means without the prior written consent of SolarWinds. All right, title, and interest in and to the software, services, and documentation are and shall remain the exclusive property of SolarWinds, its affiliates, and/or its respective licensors.

SOLARWINDS DISCLAIMS ALL WARRANTIES, CONDITIONS, OR OTHER TERMS, EXPRESS OR IMPLIED, STATUTORY OR OTHERWISE, ON THE DOCUMENTATION, INCLUDING WITHOUT LIMITATION NONINFRINGEMENT, ACCURACY, COMPLETENESS, OR USEFULNESS OF ANY INFORMATION CONTAINED HEREIN. IN NO EVENT SHALL SOLARWINDS, ITS SUPPLIERS, NOR ITS LICENSORS BE LIABLE FOR ANY DAMAGES, WHETHER ARISING IN TORT, CONTRACT OR ANY OTHER LEGAL THEORY, EVEN IF SOLARWINDS HAS BEEN ADVISED OF THE POSSIBILITY OF SUCH DAMAGES.

The SolarWinds, SolarWinds & Design, Orion, and THWACK trademarks are the exclusive property of SolarWinds Worldwide, LLC or its affiliates, are registered with the U.S. Patent and Trademark Office, and may be registered or pending registration in other countries. All other SolarWinds trademarks, service marks, and logos may be common law marks or are registered or pending registration. All other trademarks mentioned herein are used for identification purposes only and are trademarks of (and may

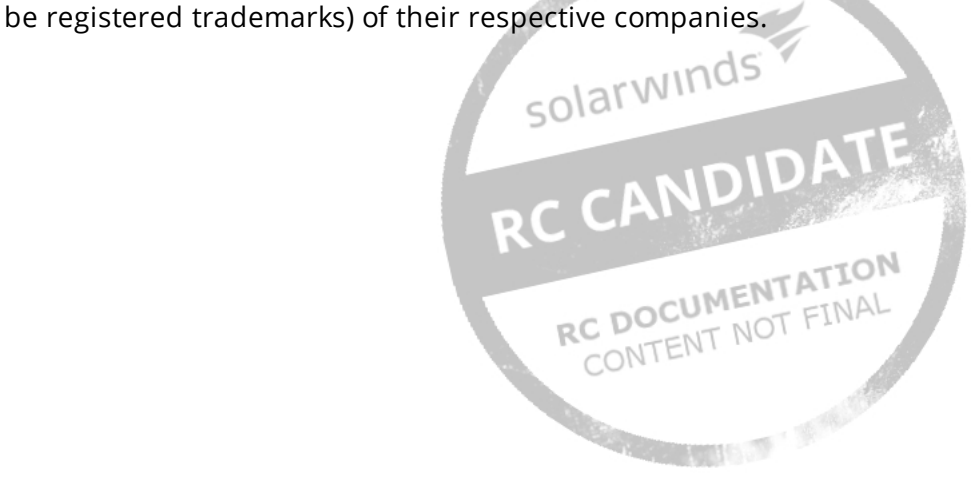

## **Table of Contents**

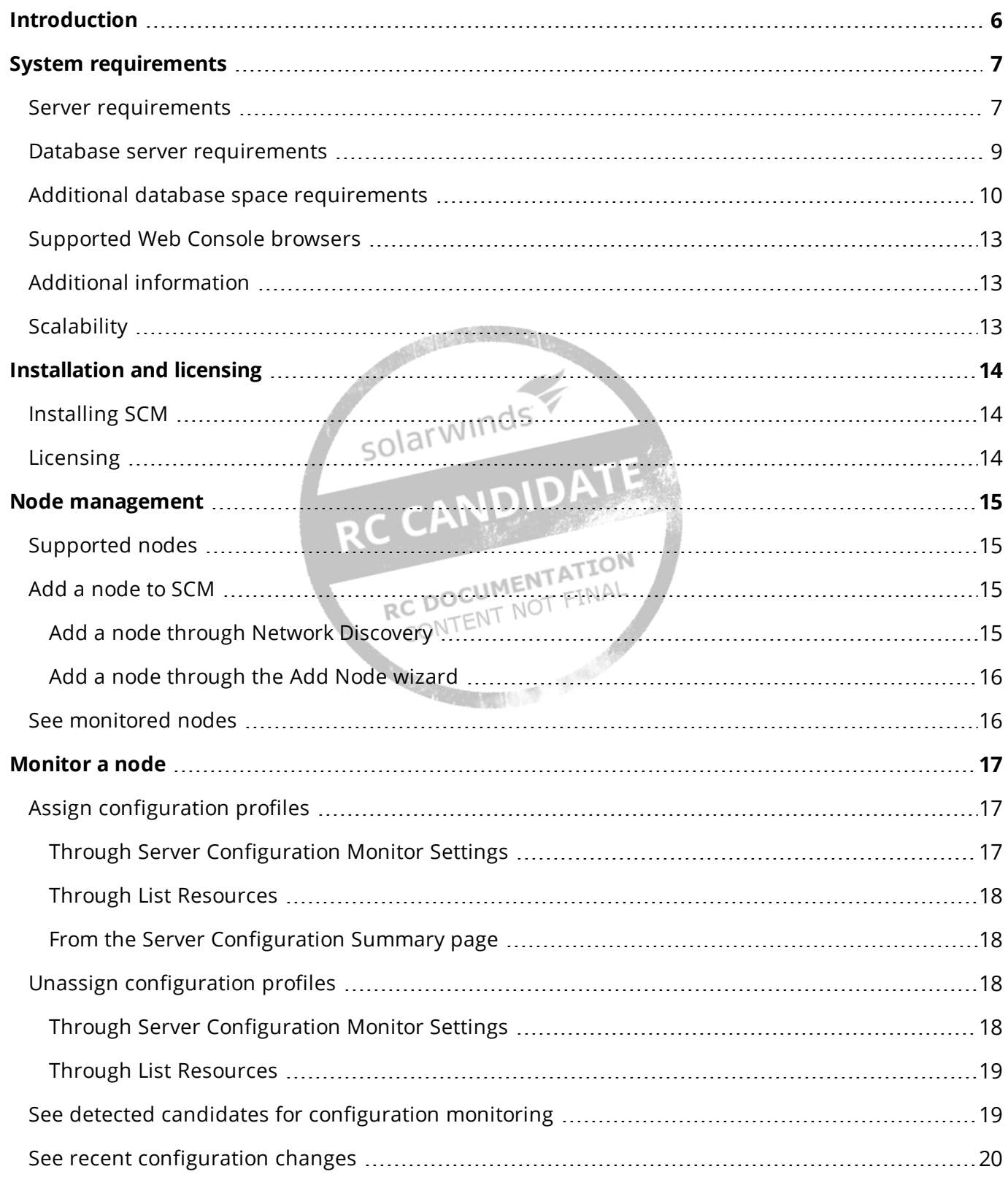

#### ADMINISTRATION GUIDE: SERVER CONFIGURATION MONITOR

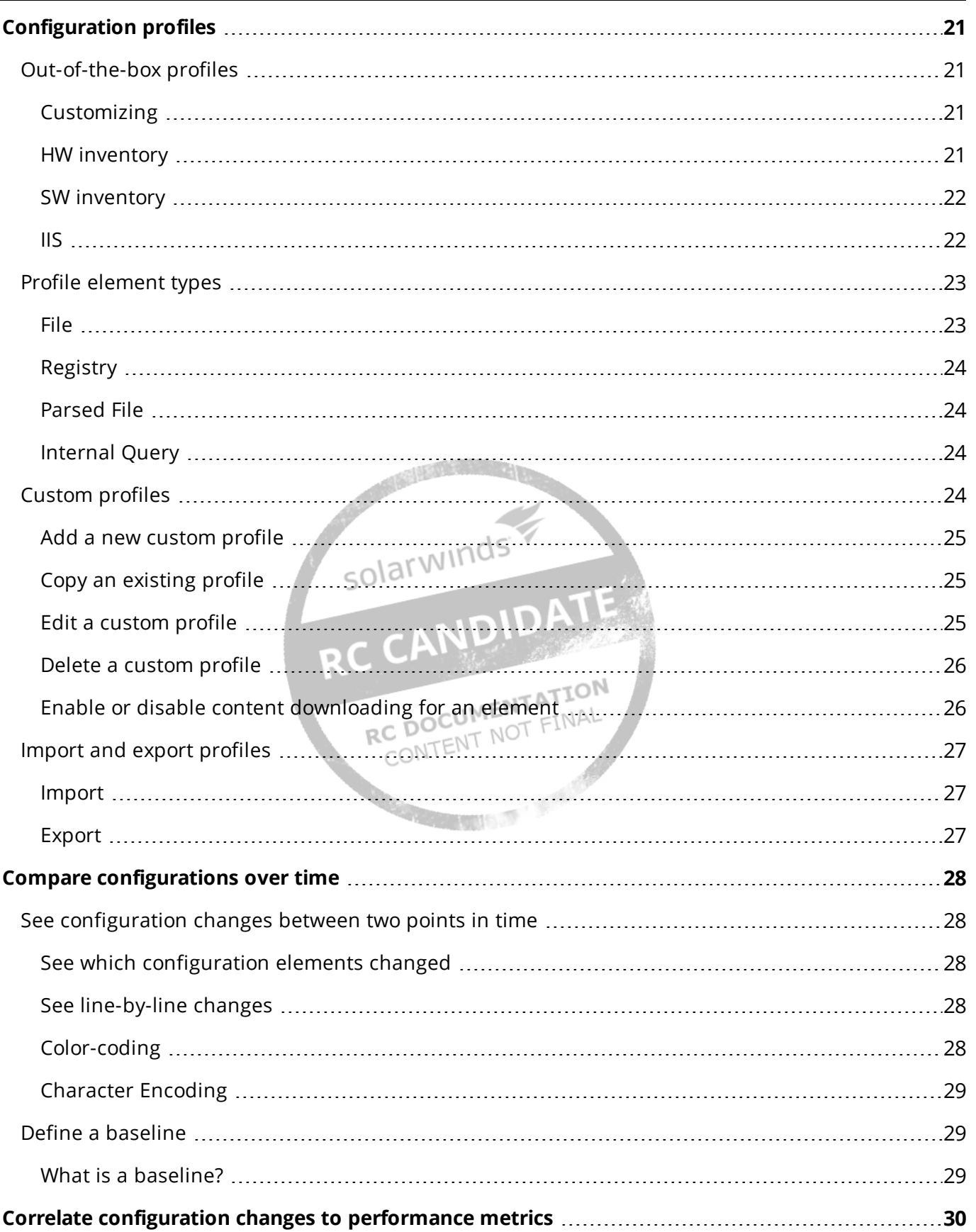

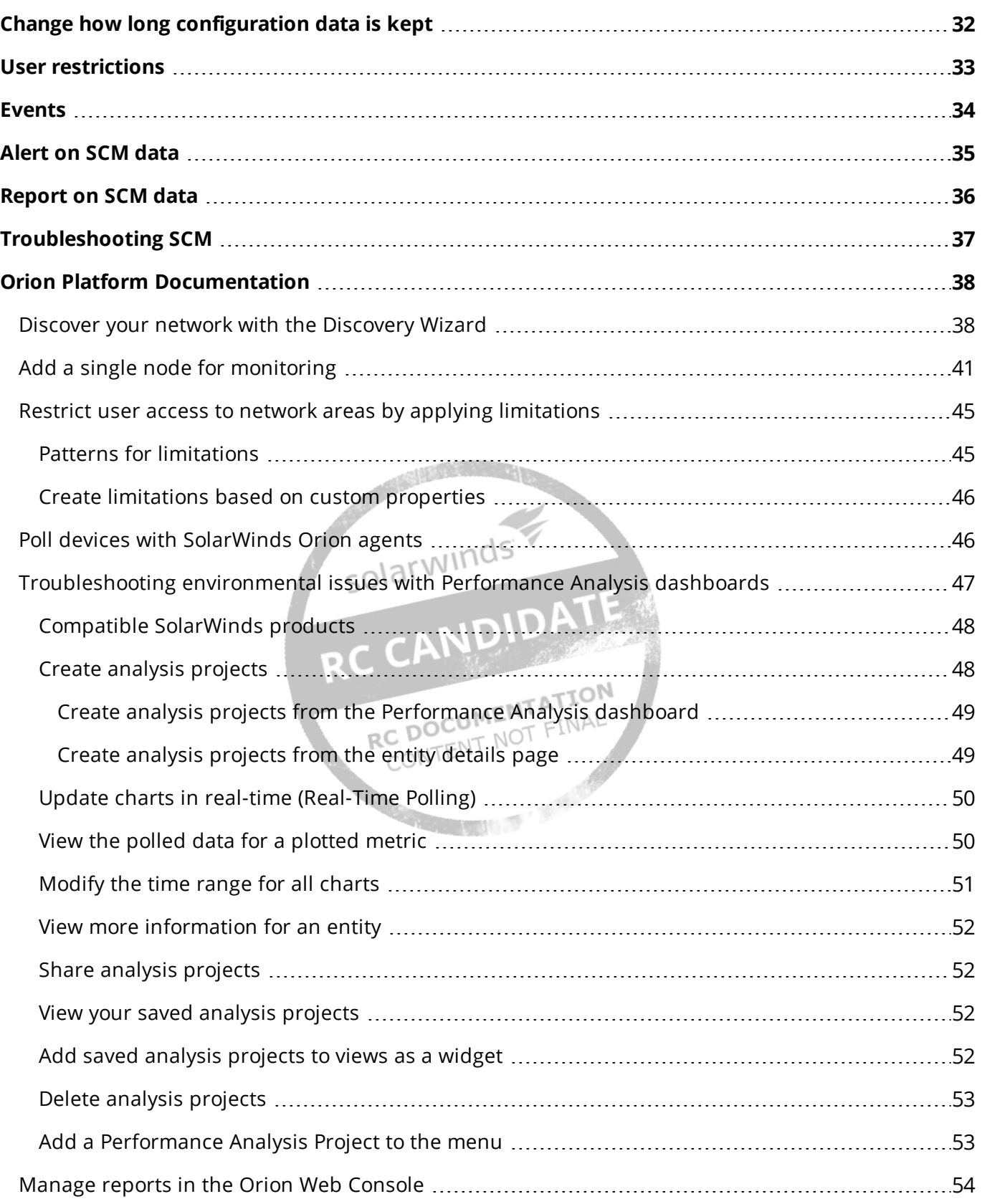

## <span id="page-5-0"></span>**Introduction**

The Server Configuration Monitor (SCM) Administrator Guide provides an overview of product features and related technologies. In addition, it contains recommendations on best practices, instructions for getting started with advanced features, and troubleshooting information for common situations.

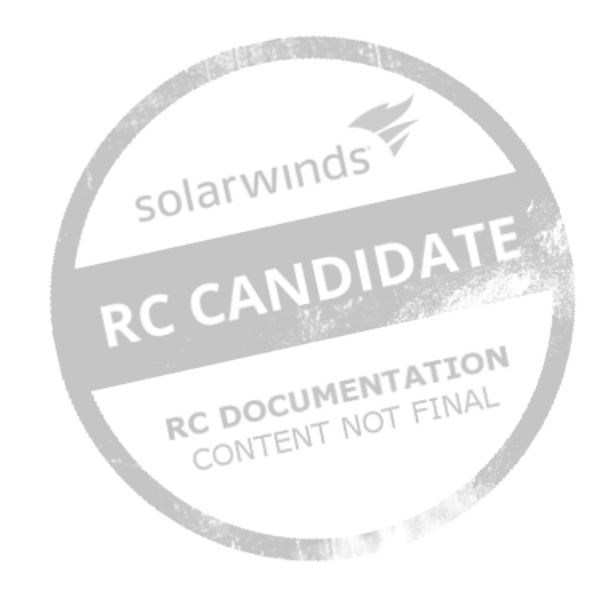

## <span id="page-6-0"></span>**System requirements**

The following are the system requirements for SolarWinds Server Configuration Monitor (SCM) 1.0.

In addition to the requirements listed below, most SCM monitoring requires the monitored servers to be polled by an Orion Agent for Windows.

For additional information on requirements and configurations, see the [Multi-module system](https://support.solarwinds.com/Success_Center/Orion_Platform/Orion_Documentation/Orion_Platform_Administrator_Guide/Orion_multi-module_system_guidelines)  [guidelines](https://support.solarwinds.com/Success_Center/Orion_Platform/Orion_Documentation/Orion_Platform_Administrator_Guide/Orion_multi-module_system_guidelines). You should also review your product administration guides and release notes for the exact product requirements beyond these minimums.

### <span id="page-6-1"></span>**Server requirements**

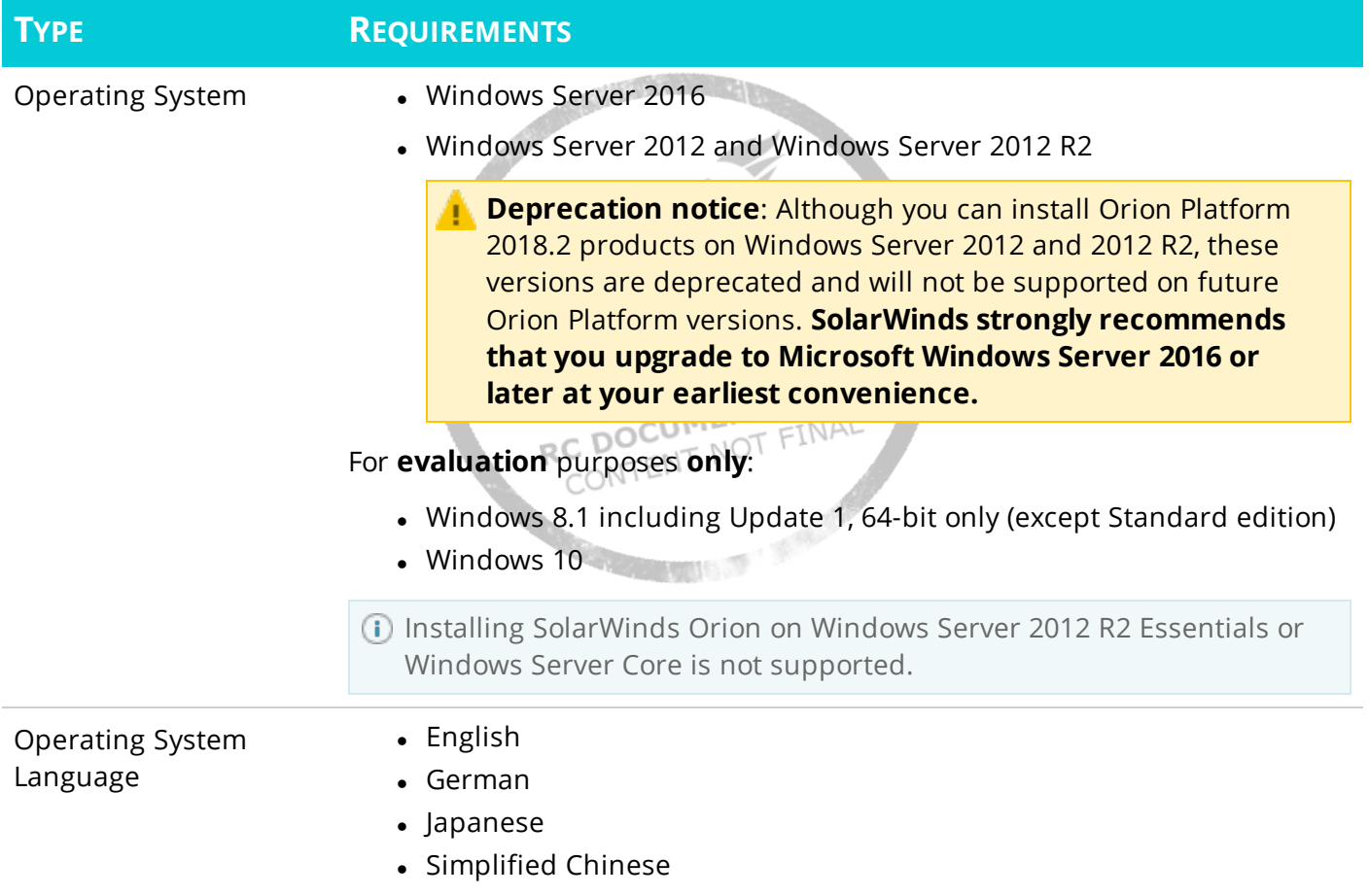

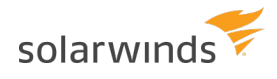

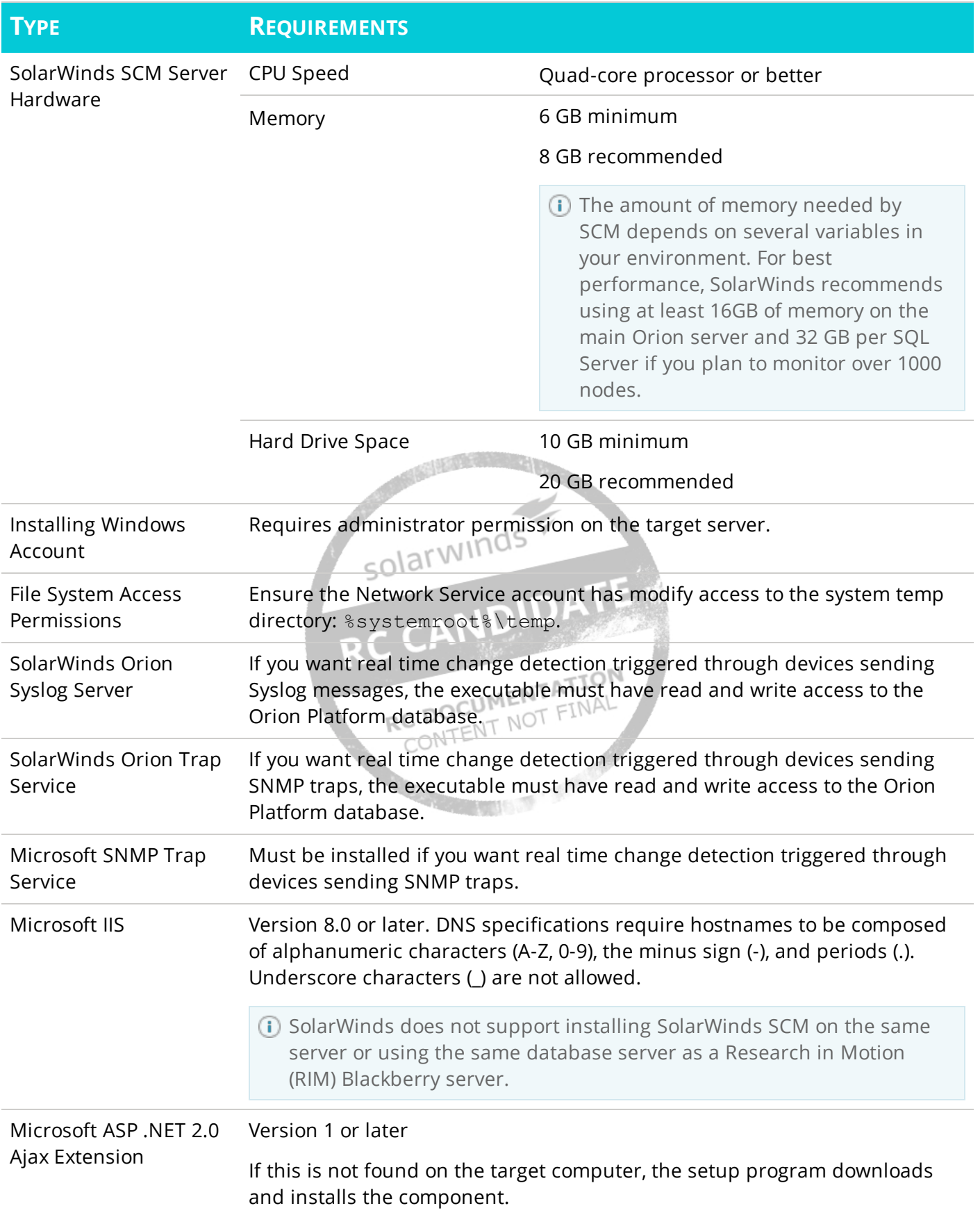

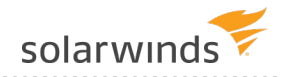

#### **TYPE REQUIREMENTS**

Microsoft .NET Framework

Version 4.6.2

If the required version is not found on the target computer, the installer downloads and installs it. Ensure that .NET is turned on in Windows Features.

### <span id="page-8-0"></span>**Database server requirements**

You **must** create the SolarWinds Orion database with the SolarWinds Configuration Wizard. Creating the database another way is not supported.

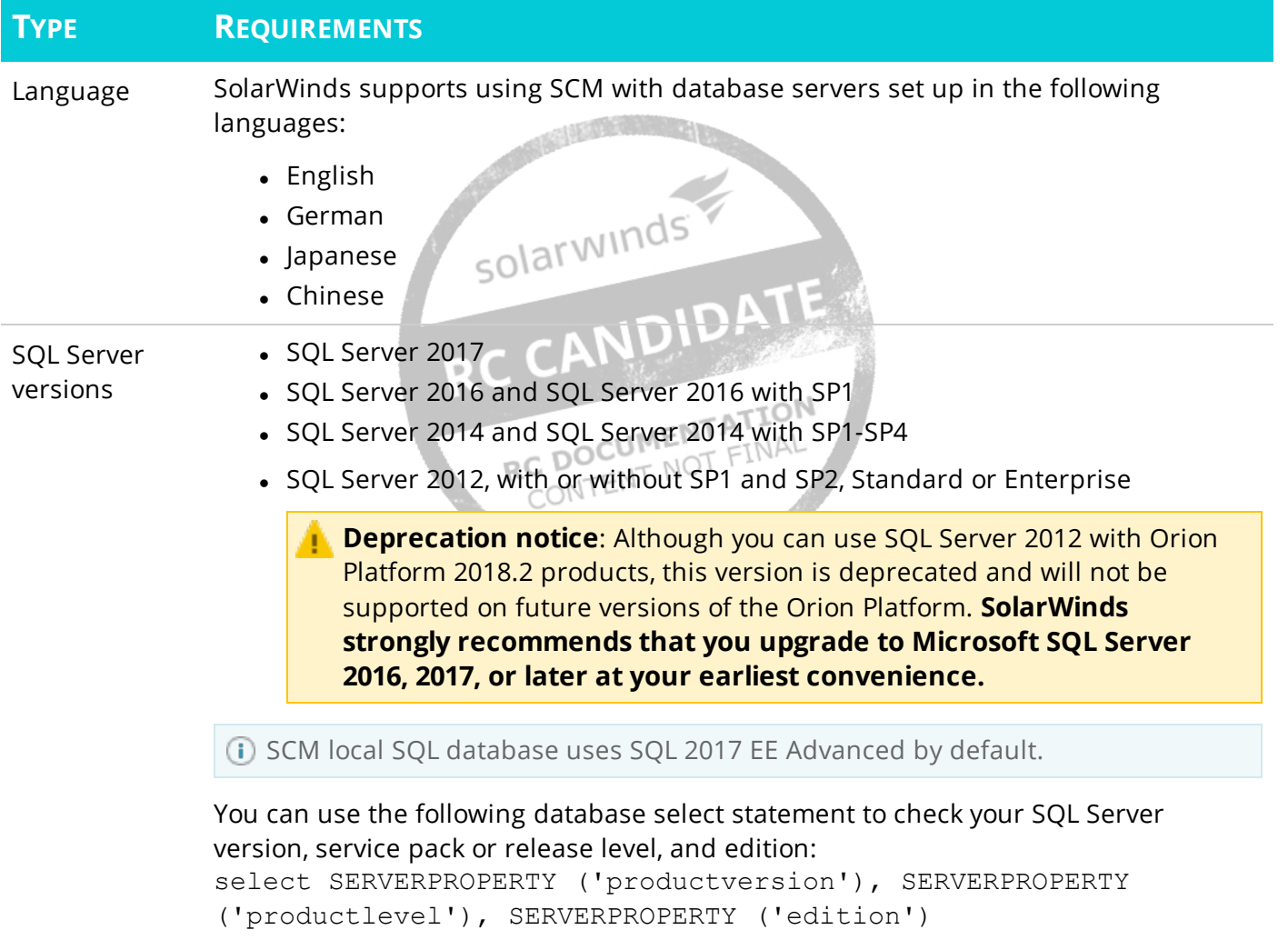

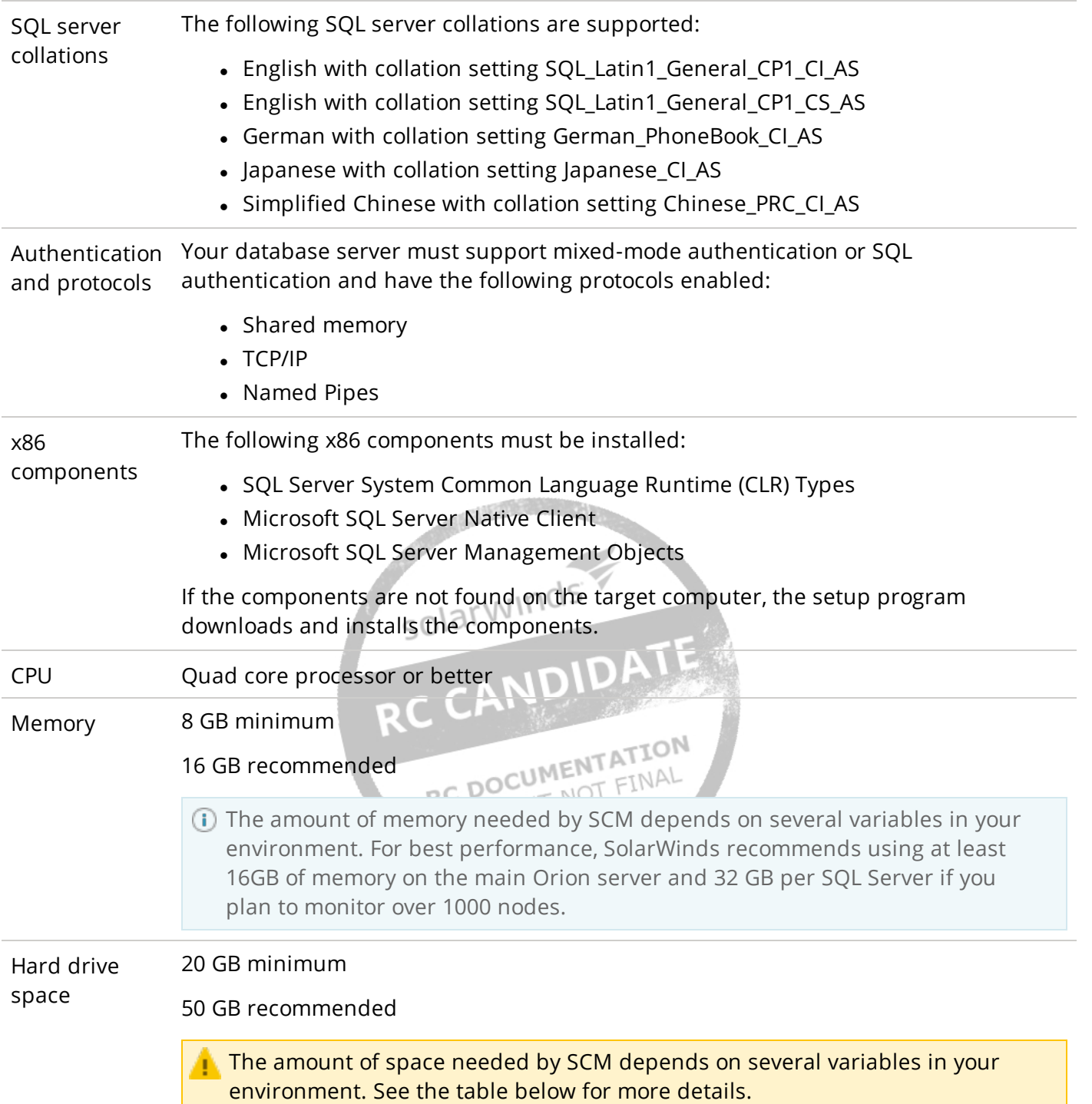

### <span id="page-9-0"></span>**Additional database space requirements**

The amount of space required by SCM depends on the number of nodes being monitored, the frequency of changes, the number of configuration items being monitored, and the average size of a configuration item. Use the following examples to help determine your needs.

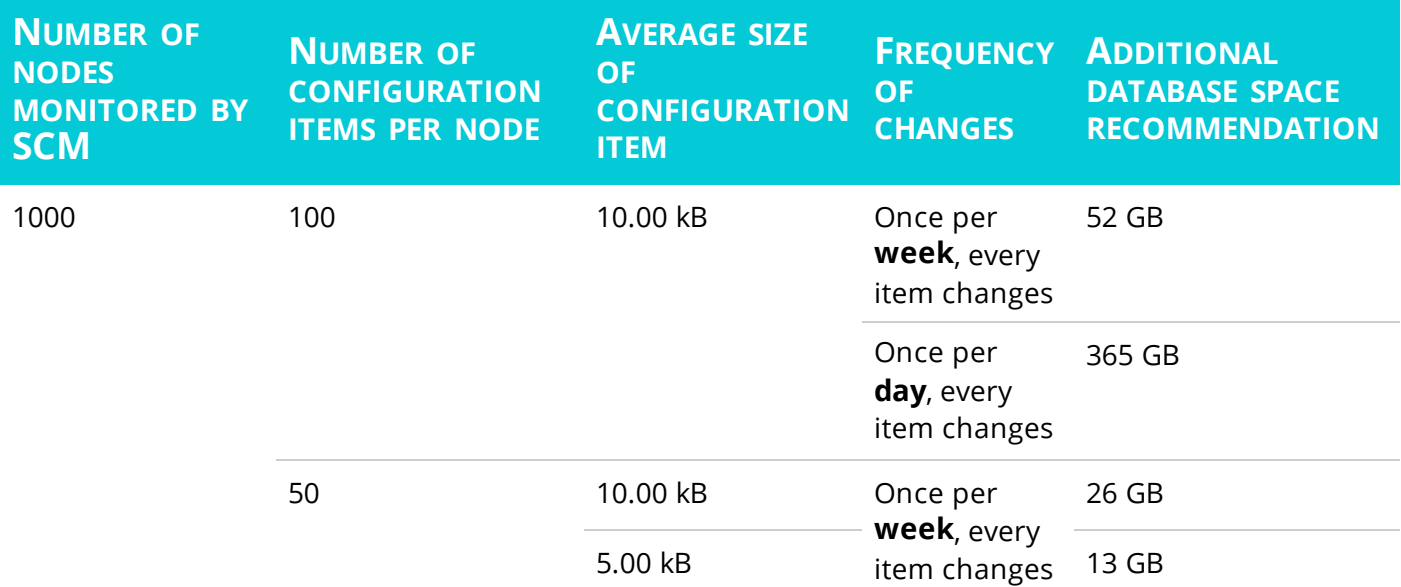

#### Port requirements

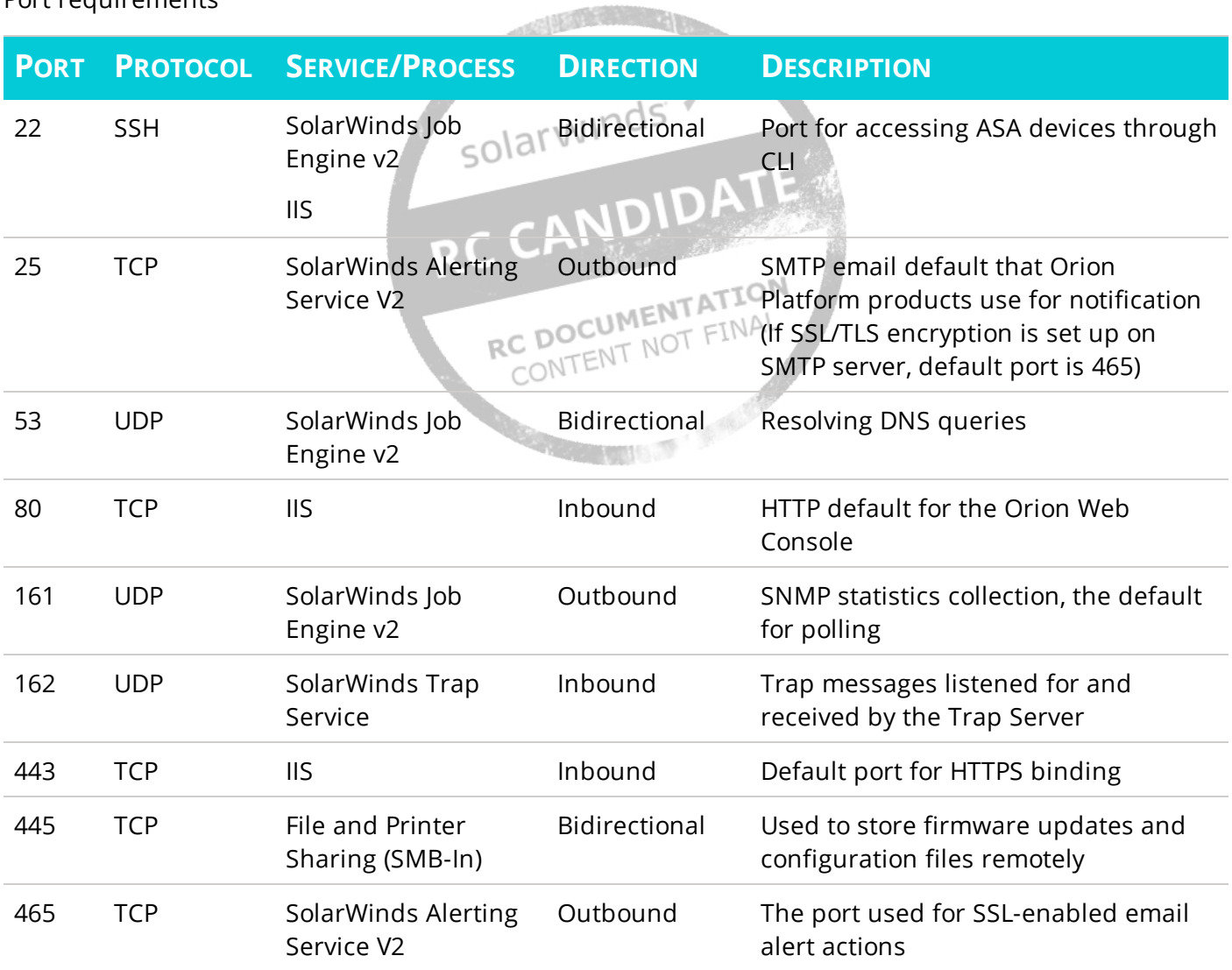

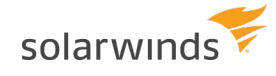

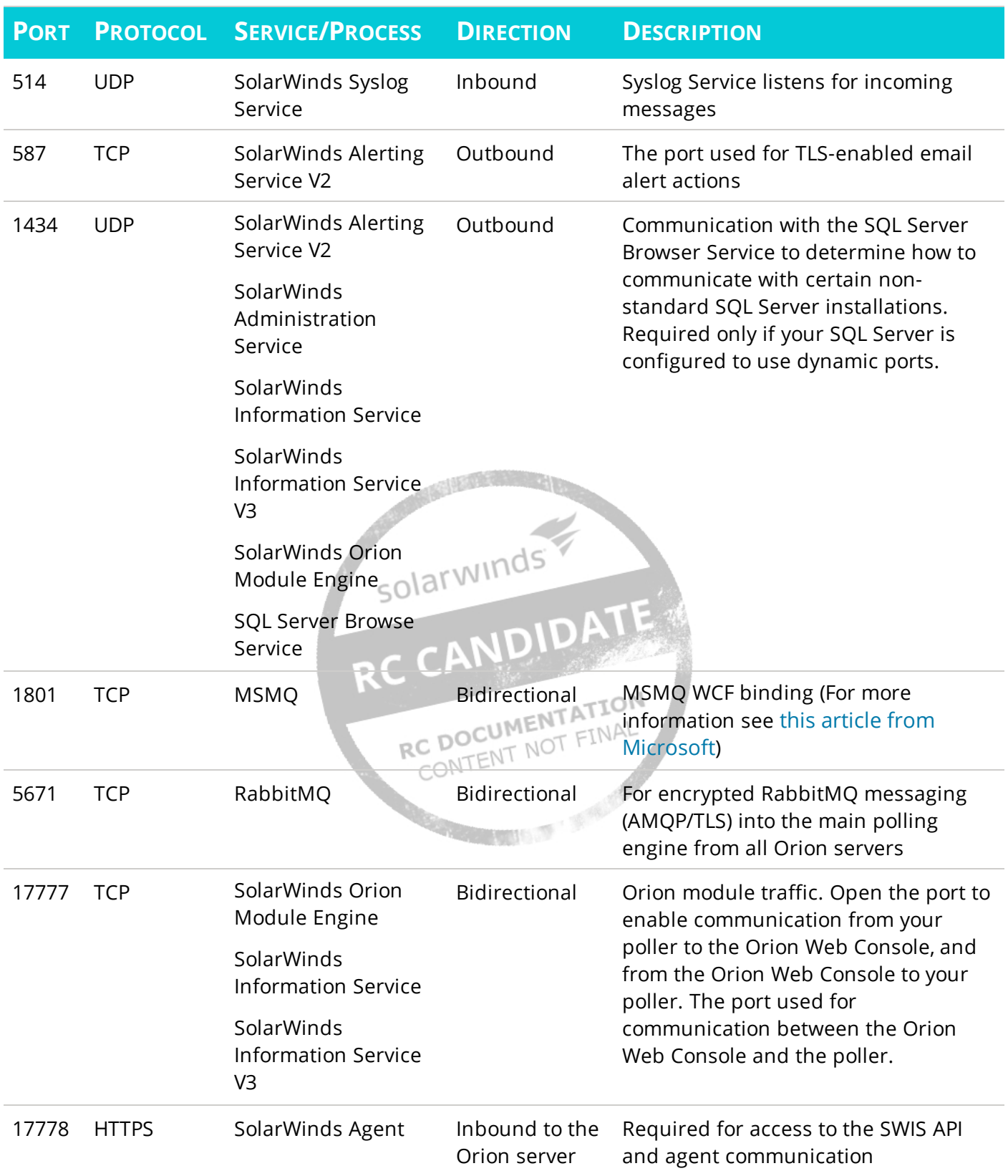

Ports 4369, 5672, and 25672 are opened by default. These ports can be blocked by the firewall.

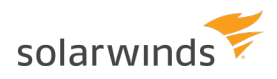

### <span id="page-12-0"></span>**Supported Web Console browsers**

• Microsoft Internet Explorer version 11 or later with Active scripting

Do not enable Enterprise Mode on Internet Explorer. This setting forces Internet Explorer to emulate version 7, which is not supported.

• Microsoft Edge

Orion Platform products support two most recent versions of the following web browsers available at the release date:

- Firefox
- <span id="page-12-1"></span> $\bullet$  Chrome

## **Additional information**

- SCM 1.0 supports monitoring on nodes running Windows Server 2008 R2 and newer.
- SCM requires read permissions to the monitored path for all file, parsed file, and registry profile solarwinds elements.

### <span id="page-12-2"></span>**Scalability**

• SolarWinds SCM supports 1000 agent nodes and 150 changes/second per poller. To monitor files or registry entries on more than 1000 nodes, or if you expect to have more than 150 changes/second, you will need an Additional Politing Engine.<br>CONTENT N

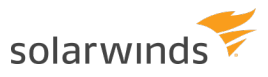

## <span id="page-13-1"></span><span id="page-13-0"></span>**Installation and licensing**

### **Installing SCM**

<span id="page-13-2"></span>As an Orion Platform product, SCM uses the [SolarWinds Orion Installer](https://support.solarwinds.com/Success_Center/Orion_Platform/Orion_Documentation/SolarWinds_Orion_Installer).

### **Licensing**

#### **LICENSE TIER**

Server Configuration MonitorSCM10 Nodes

Server Configuration MonitorSCM25 Nodes

Server Configuration Monitor SCM50 Nodes

Server Configuration Monitor SCM100 Nodes

Server Configuration Monitor SCM250 Nodes

Server Configuration Monitor SCM500 Nodes

Server Configuration Monitor SCM1000 Nodes

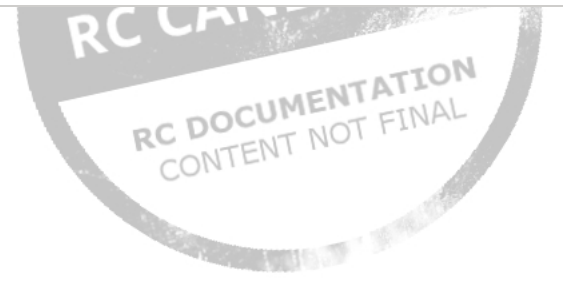

## <span id="page-14-1"></span><span id="page-14-0"></span>**Node management**

### **Supported nodes**

Server Configuration Monitor supports monitoring on Windows-based devices. Monitoring profiles that include file or registry elements require the device be polled by the [Orion Agent for Windows](#page-45-1) on Windows 2008 R2 or later. The out-of-the-box HW and SW inventory profiles require Asset Inventory, which can be enabled through List Resources on the Node Details page.

## <span id="page-14-2"></span>**Add a node to SCM**

To add servers already monitored by the Orion Platform to SCM, [start configuration monitoring](#page-16-0) on the device.

To monitor servers using Server Configuration Monitor, you must first add them to the Orion Platform. There are several ways to add devices to the Orion Platform, but the following ways allow you to start SCM monitoring at the same time:

- [Add a node through Network Discovery](#page-14-3) WINCS
- [Add a node through the Add Node wizard](#page-15-0)

<span id="page-14-3"></span>To learn more about adding nodes to the Orion Platform, see the [Orion Platform Administrator Guide](https://support.solarwinds.com/Success_Center/Orion_Platform/Orion_Documentation/Orion_Platform_Administrator_Guide#addDevices).

# **Add a node through Network Discovery ALL REPORTED TO A REPORT AND TO THE MOTER ALL REPORT FOR THE NOTERLAL PROPERTY ALL**

- 1. In the Orion Web Console menu, navigate to Settings > Network Discovery.
- 2. Follow the steps in the [Network Discovery wizard](#page-37-1).
- 3. After discovery has completed, select the devices to import and click Next.
- 4. Select the volume types to monitor. Click Next.
- 5. Select the server configuration profiles to monitor. Only out-of-the-box profiles can be added this way. Click Next.
	- Selected profiles will be applied to all discovered nodes that are eligible for that type of monitoring. This eligibility is determined by the presence of specific files or registries on the node. For example, IIS configuration files must be present for the IIS profile to be applied. Note that the profiles other than the HW and SW inventories require polling via an Orion Agent for Windows.
- 6. Confirm all import information. Click Import.
- 7. Wait for the import to complete. Click Finish.

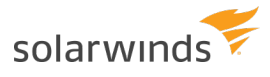

### <span id="page-15-0"></span>**Add a node through the Add Node wizard**

- 1. In the Orion Web Console menu, navigate to Settings > Manage Nodes.
- 2. Click Add Node.
- 3. Specify the node, and click Next.
	- a. Provide the host name or IP address.
	- b. Select the polling method, and provide credentials.

Most SCM monitoring requires polling via an Orion Agent for Windows.

4. In the Choose Resources step, select the profiles you would like to monitor under Server Configuration. Click Next.

Only out-of-the-box profiles can be assigned this way. To assign custom profiles, see [Assign](#page-16-1)  [configuration profiles to a node](#page-16-1).

<span id="page-15-1"></span>5. Review and adjust the device properties. Click Ok, Add Node.

### **See monitored nodes**

All users can see the nodes currently being monitored by SCM in the Server Configuration Nodes widget on the Server Configuration Summary page. The Server Configuration Summary page can be found under My Dashboards.

Users with the [SCM Admin role](#page-32-0) can also see the Monitored Nodes section of Server Configuration Monitor Settings: DOCUMENT FINAL

- 1. Navigate to Server Configuration Monitor Settings, either from the link in the upper right of the Server Configuration Monitor Summary page or by going to Settings > All Settings and selecting Server Configuration Monitor Settings under Product Specific Settings.
- 2. Click the Monitored Nodes tab in the upper left.

From here, you can [assign and unassign profiles](#page-16-1) from the nodes that are already being monitored.

## <span id="page-16-0"></span>**Monitor a node**

This assumes you have already added the node to the Orion Platform. See [Add a node to SCM](#page-14-2) for details.

To begin monitoring server configurations, you must assign one or more configuration profiles to the server.

- [Assign configuration profiles to a node](#page-16-1)
- <span id="page-16-1"></span>• [Assign profiles based on suggestions](#page-18-1)

## **Assign configuration profiles**

This task is not available to all users. See [User Roles](#page-32-0) for details.

To begin monitoring server configurations, you must assign one or more configuration profiles to the server. There are multiple ways to assign configuration profiles:

### <span id="page-16-2"></span>**Through Server Configuration Monitor Settings**

- 1. Navigate to Server Configuration Monitor Settings, either from the link in the upper right of the Server Configuration Monitor Summary page or by going to Settings > All Settings > Server Configuration Monitor settings under the Product Specific Settings heading.
- 2. Pick either the Manage Profiles tab or the Monitored Nodes tab. If you need to assign profiles to a node that is not already in SCM, choose Monitored Nodes.<br>a. From Manage Profiles:
	- a. From Manage Profiles:
		- i. Select the profiles to assign.
		- ii. Click Assign To in the ribbon.
		- iii. Choose the nodes to assign the profiles to, then click Next.
	- b. From Monitored Nodes:
		- i. Select the node(s) to assign profiles to from the list of nodes already in SCM, then choose Assign Profiles.

If you do not see the node you want to assign profiles to, click Set Up Configuration Monitoring to add a new node to SCM.

- ii. Select the profiles to assign, then click Next.
- iii. If monitoring a new node, select the node(s) to apply the profiles to.
- 3. Review the assignments on the summary page. Here you will see warnings if there are any potential polling issues detected, such as Asset Inventory being disabled on a node when assigning a profile that requires it. You can still assign profiles if a warning occurs, but SCM will

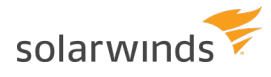

not start collecting that data until the conflict is resolved.

<span id="page-17-0"></span>4. Click Confirm to finish the assignment.

### **Through List Resources**

Out-of-the-box profiles can be assigned through a node's List Resources.

- 1. Navigate to List Resources for the server you would like to monitor. There are multiple ways to get to List Resources:
	- From the Node Details Summary page, click List Resources in the Management widget.
	- Click Settings > Manage Nodes. Select the node, then click List Resources in the Node Management toolbar.
- 2. Under Server Configuration, select the profiles you want to assign or unassign.

Note that custom profiles are not included in List Resources.

<span id="page-17-1"></span>3. Click Submit to save your changes.

### **From the Server Configuration Summary page**

Custom and out-of-the-box profiles can be assigned from the Server Configuration Summary page.

- 1. Navigate to My Dashboards > Server Configuration Summary.
- 2. In the Server Configuration Nodes widget, click Assign Configuration Profiles.
- 3. Select the profiles you wish to assign, then click Next.
- 4. Select the nodes to which those profiles should be assigned, then click Next. The list of nodes can be filtered by node properties, including custom properties.
- <span id="page-17-2"></span>5. Review the profile assignments, then click Confirm to finish the profile assignment.

### **Unassign configuration profiles**

This task is not available to all users. See [User Roles](#page-32-0) for details.

<span id="page-17-3"></span>There are two ways to unassign configuration profiles:

### **Through Server Configuration Monitor Settings**

- 1. Navigate to Server Configuration Monitor Settings, either from the link in the upper right of the Server Configuration Monitor Summary page or by going to Settings > All Settings > Server Configuration Monitor Settings.
- 2. Switch to the Monitored Nodes tab.
- 3. Select the node(s) you want to unassign profiles from.
- 4. Click Unassign Profiles on the ribbon.
- 5. Select the profiles you want to unassign, then click Unassign.
- 6. You will be prompted with a question about keeping historical data. You can choose to keep the data SCM has collected from the unassigned profiles if you would like to see that information when looking at the configuration history. If you choose to delete the data, that history will be gone. Click either Keep Data or Delete Data to finish the unassignment.

### <span id="page-18-0"></span>**Through List Resources**

**Out-of-the-box profiles** can be unassigned through a node's List Resources. There is no option to keep the historical data if unassigning profiles this way.

- 1. Navigate to List Resources for the server you would like to monitor. There are multiple ways to get to List Resources:
	- From the Node Details Summary page, click List Resources in the Management widget.
	- Click Settings > Manage Nodes. Select the node, then click List Resources in the Node Management toolbar.
- 2. Under Server Configuration select the profiles you want to assign or unassign. Note that custom profiles are not included in List Resources.
- 3. Click Submit to save your changes. Jarwinds

You might want to assign the same profile(s) to multiple servers. Instead of doing each individually, you can assign and unassign profiles in bulk. There are two ways to do assignment, and one way to do unassignment:

## <span id="page-18-1"></span>**See detected candidates for configuration monitoring**

SCM will automatically detect servers that have been added to the Orion Platform that might be eligible for monitoring one or more of the out-of-the-box profiles. You can view a list of candidate servers on the SCM Summary page, which can be found under My Dashboards.

The Candidates for Server Configuration Monitoring widget lists servers that might be eligible for configuration monitoring but do not have an agent, and servers that are eligible for monitoring each out-of-the-box profile. From there, you can push agents or assign the suggested profiles using the links provided. The "Dismiss all" link will stop those nodes from being suggested again.

Whether a node is eligible for configuration monitoring is determined in the following ways:

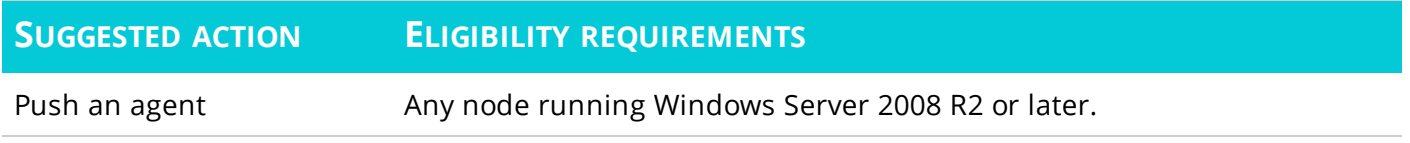

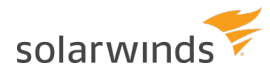

Assign HW/SW inventory profiles Any node with AssetInventory enabled

<span id="page-19-0"></span>

Assign IIS profile **Any node monitored by AppInsight for IIS**, or another SAM app templated tagged as 'IIS'

### **See recent configuration changes**

To see the most recent configurations from all monitored nodes, find the Recent Configuration Changes widget on the Server Configuration Summary dashboard.

This widget shows all configuration changes in the selected time interval. Each row shows the name of the profile in bold, the node the change was made on, and the element name/path. The color to the left of each entry indicates the type of change: yellow for addition, blue for an update, and red for removal. Clicking a row will take you to a comparison between the two most recent versions (see [Compare](#page-27-0)  [configurations over time](#page-27-0)).

The initial poll is not included in the list of all configuration changes. The initial data is not considered a change, since there was no previous data to compare to.

To see the most recent configuration changes on a particular node, see the Recent Configuration Changes widget on the Server Configuration page of Node Details.

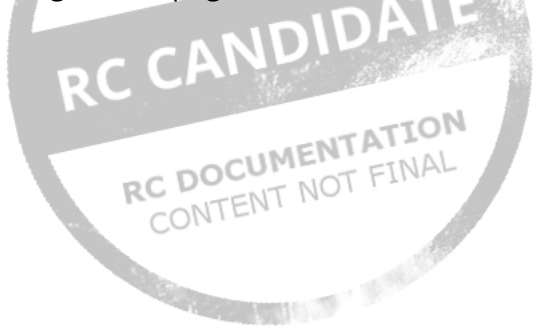

## <span id="page-20-0"></span>**Configuration profiles**

SCM configuration profiles are collections of [elements](#page-22-0) you want to monitor. Each profile element results in one or more configuration items (e.g. individual files or registry entries) being monitored. There are several [out-of-the-box profiles](#page-20-1) for commonly monitored elements, or you can create [custom profiles](#page-23-3) with exactly the elements you want to monitor.

## <span id="page-20-1"></span>**Out-of-the-box profiles**

SCM comes with several predefined configuration profiles for server inventory and commonly monitored applications. These out-of-the-box configurations are:

- [HW Inventory](#page-20-3)
- [SW Inventory](#page-21-0)
- <span id="page-20-2"></span> $\cdot$  [IIS](#page-21-1)

### **Customizing**

Out-of-the-box profiles cannot be edited directly. However, you can create a custom profile based on one of the out-of-the-box profiles, which can be edited.

- 1. Navigate to Server Configuration Monitor Settings, either from the link in the upper right of the Server Configuration Monitor Summary page or by going to Settings > All Settings > Server Configuration Monitor Settings.
- 2. Click the Manage Profiles tab, if it is not selected by default.
- 3. Select the profile you wish to copy, then click Copy. An "Add configuration profile" window will open.
- 4. Make the desired changes to the list of configuration elements, description, and profile name.
- <span id="page-20-3"></span>5. Click the Add button to save the new profile.

### **HW inventory**

The HW inventory profile monitors changes to the server's hardware, including:

- Drivers
- **Hard Drives**
- Logical Drives
- Memory modules
- Network Interfaces
- OutOfBand Management
- Peripherals
- **.** Processors

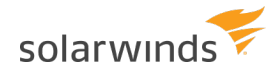

- Removable Media
- Storage Controllers
- Video Card

Monitoring this profile requires Asset Inventory be enabled on the server. To enable Asset Inventory:

- 1. Navigate to List Resources for the server you would like to monitor. There are multiple ways to get to List Resources:
	- From the Node Details Summary page, click List Resources in the Management widget.
	- Click Settings > Manage Nodes. Select the node, then click List Resources in the Node Management toolbar.
- 2. In the list that appears, check the box next to Asset Inventory.
- <span id="page-21-0"></span>3. Click Submit to save your changes.

### **SW inventory**

The SW inventory profile monitors changes to:

- Firmware
- OS Updates
- Server Information
- Software Installed

Monitoring this profile requires Asset Inventory be enabled on the server. To enable Asset Inventory:

solarwinds

- 1. Navigate to List Resources for the server you would like to monitor. There are multiple ways to get **DOCUME** to List Resources: FINAL
	- From the Node Details Summary page, click List Resources in the Management widget.
	- Click Settings > Manage Nodes. Select the node, then click List Resources in the Node Management toolbar.
- 2. In the list that appears, check the box next to Asset Inventory.
- 3. Click Submit to save your changes.

#### <span id="page-21-1"></span>**IIS**

The predefined profile for IIS servers monitors the following configuration files. Descriptions of these elements are available:

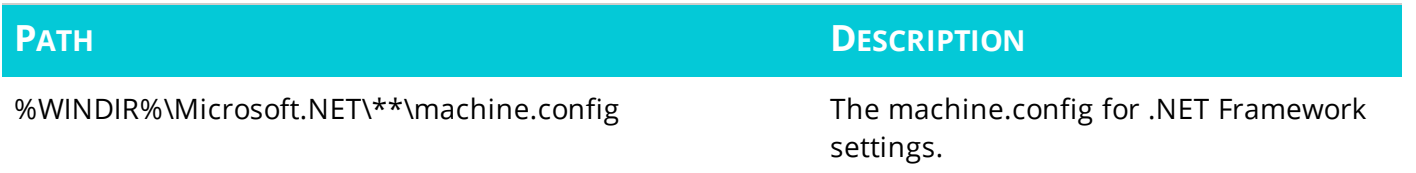

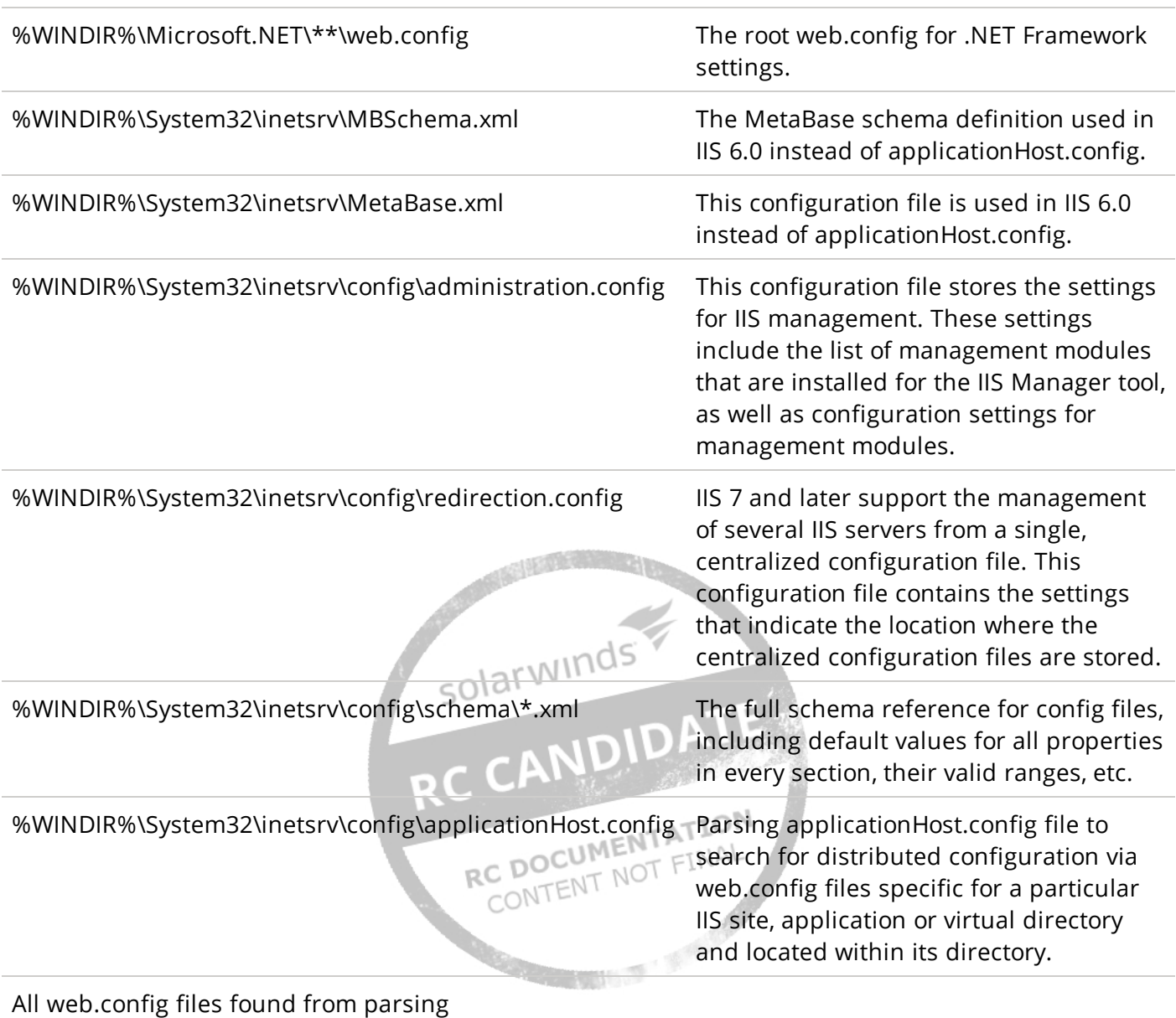

applicationHost.config.

## <span id="page-22-0"></span>**Profile element types**

### <span id="page-22-1"></span>**File**

The File element type is defined by a full path to a file. This path can use the wild character  $*$  for any part of the filename, the wild character \*\* for any subdirectory, and system variables such as %WINDIR%.

For example:

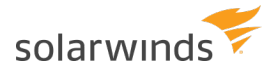

- <sup>l</sup> %WINDIR%\Microsoft.NET\\*\*\web.config
- <sup>l</sup> %WINDIR%\System32\inetsrv\config\schema\\*.xml

Note: The use of wild characters can have a negative impact on performance if used to monitor too many files, or very large files.

<span id="page-23-0"></span>File elements are polled every minute.

### **Registry**

Registry elements are defined by a registry key path. No wild characters are allowed. All subtrees are monitored, which might affect performance if monitoring a large registry tree.

For example:

- HKEY CLASSES ROOT\Installer\Features
- HKEY LOCAL MACHINE\SOFTWARE\Microsoft\Windows\CurrentVersion\Component Based Servicing\Packages
- HKEY LOCAL MACHINE\SOFTWARE\Microsoft\Windows\CurrentVersion\WindowsUpdate

<span id="page-23-1"></span>Registry elements are polled in real-time.

### **Parsed File**

This element type is only available as part of [out-of-the-box profiles](#page-20-1).

A file parser reads a particular type of file and finds more configuration elements to monitored based<br>on that file's contents. on that file's contents.

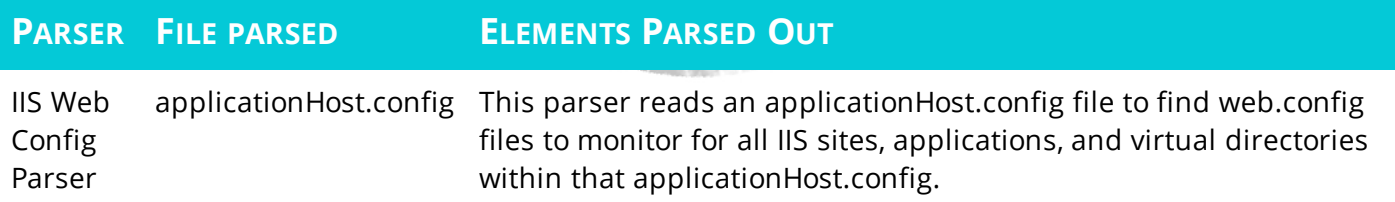

### <span id="page-23-2"></span>**Internal Query**

This element type is only available as part of [out-of-the-box profiles](#page-20-1).

<span id="page-23-3"></span>Internal Query elements are queries to the Orion database.

### **Custom profiles**

These tasks are not available to all users. See [User Roles](#page-32-0) for details.

You can use custom profiles to create sets of files and directories you want to monitor that aren't covered by the out-of-the-box profiles.

If a custom profile contains an element that targets the same file or registry as another profile, that file or registry will be reported twice. For example, if one profile is monitoring C:\foo\\*.config and another is monitoring the more specific path C:\foo\bar.config, then the file C:\foo\bar.config will be doubled in SCM.

### <span id="page-24-0"></span>**Add a new custom profile**

To add a new custom profile to SCM:

- 1. Navigate to Server Configuration Monitor Settings, either from the link in the upper right of the Server Configuration Monitor Summary page or by going to Settings > All Settings > Server Configuration Monitor Settings.
- 2. Click Add at the top of the list of profiles.
- 3. Enter a name for the profile and (optionally) a description.
- 4. Add configuration elements to the profile with the Add button in the configuration elements pane.
	- a. Select an element type from the drop-down menu.
	- b. Enter a path or registry key for the element. See [Element types](#page-22-0) for more information on permitted characters.
	- c. Optional: Define a display alias for this element. If an alias is given, the element will be referred to by the alias instead of the filename or registry key.
	- d. Optional: Enter a description of the element.
- <span id="page-24-1"></span>5. Click Add at the bottom of the dialog to save the profile.

### **Copy an existing profile**

To copy an existing configuration profile:

- 1. Navigate to Server Configuration Monitor Settings, either from the link in the upper right of the Server Configuration Monitor Summary page or by going to Settings > All Settings > Server Configuration Monitor Settings.
- 2. Click the Manage Profiles tab, if it is not selected by default.
- 3. Select the profile you wish to copy, then click Copy. An "Add configuration profile" window will open.
- <span id="page-24-2"></span>4. Click Add to save the new profile.

### **Edit a custom profile**

To edit a custom configuration profile:

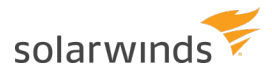

- 1. Navigate to Server Configuration Monitor Settings, either from the link in the upper right of the Server Configuration Monitor Summary page or by going to Settings > All Settings > Server Configuration Monitor Settings.
- 2. Click the Manage Profiles tab, if it is not selected by default.
- 3. Select the profile you wish to copy, then click Edit.
- 4. In the "Edit configuration profile" window that opens, make your desired changes. Note that the type and path of an element can't be edited in profiles that are already assigned to a node. If you need to change the type or path, add a new element with the desired properties and remove the old one.
- <span id="page-25-0"></span>5. Click Save to save your changes.

#### **Delete a custom profile**

Deleting a custom profile removes all polled data gathered by that profile, for all nodes. To delete a custom configuration profile:

- 1. Navigate to Server Configuration Monitor Settings, either from the link in the upper right of the Server Configuration Monitor Summary page or by going to Settings > All Settings > Server Configuration Monitor Settings.
- 2. Click the Manage Profiles tab, if it is not selected by default.
- 3. Select the profile(s) you want to delete, then click Delete on the menu bar.
- 4. A window will open informing you of any nodes the selected profile(s) are currently assigned to. Even with [SCM Admin rights](#page-32-0), it is possible you cannot see all the nodes a profile is assigned to due to [user limitations](#page-44-0). Check that the number of nodes the confirmation dialog shows is equal to the number of nodes you believe to be assigned to the profile. If you are sure you want to delete the profile(s), click Delete to confirm. ONTEN1

#### <span id="page-25-1"></span>**Enable or disable content downloading for an element**

SCM downloads the contents of configuration elements for [content comparison](#page-27-0). For very large files or very large registry keys, you may want to disable downloading to save database space and prevent performance or network traffic issues. When content downloading is disabled, changes will still be detected and reported as usual, but line-by-line content comparison will be disabled for the element.

To toggle content downloading:

- 1. Navigate to Server Configuration Monitor Settings, either from the link in the upper right of the Server Configuration Monitor Summary page or by going to Settings > All Settings > Server Configuration Monitor Settings.
- 2. Click the Manage Profiles tab, if it is not selected by default.
- 3. Select the profile containing the element, then click Edit.

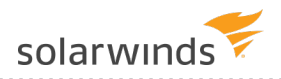

- 4. Select the element to change the content downloading setting on, then click Edit.
- 5. Change the Download Content switch to the desired state, then click Save.

<span id="page-26-0"></span>If content downloading was enabled for an element but is later disabled, the previously downloaded content will still be kept according to the [data retention settings](#page-31-0).

### **Import and export profiles**

Profiles can be imported and exported to facilitate collaboration with other SCM users. SCM profile files have the extension ".scm-profile". The direct editing of .scm-profile files is not recommended.

### <span id="page-26-1"></span>**Import**

- 1. Navigate to Server Configuration Monitor Settings, either from the link in the upper right of the Server Configuration Monitor Summary page or by going to Settings > All Settings > Server Configuration Monitor Settings.
- 2. In the Manage Profiles tab, click Import.
- 3. Find the .scm-profile file you want to import, then click Open.

If a profile with the same name already exists, you will be asked if you would like to import the profile as  $501c$ a copy. RC CANDIDATE

### <span id="page-26-2"></span>**Export**

- 1. Navigate to Server Configuration Monitor Settings, either from the link in the upper right of the Server Configuration Monitor Summary page or by going to Settings > All Settings > Server CONTEN Configuration Monitor Settings.
- 2. In the Manage Profiles tab, select the profile you want to export.
- 3. Click Export.

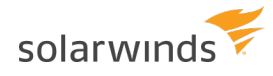

## <span id="page-27-0"></span>**Compare configurations over time**

<span id="page-27-1"></span>You can use SCM to see which configuration items changed between any two points in time, and drill down even further to see line-by-line what changes were made.

### **See configuration changes between two points in time**

SCM lets you see the difference between versions of a server's configuration. You can see which configuration elements were added, deleted, or modified. If [content downloading](#page-25-1) is enabled for a particular element, you can also see which lines of that element were added, deleted, or modified.

### <span id="page-27-2"></span>**See which configuration elements changed**

To see which configuration elements were changed between two points in time:

- 1. From the Node Details page of the server you would like to monitor, navigate to the Server Configuration view in the left sidebar.
- 2. In the Configuration Management widget, click Compare Configuration.
- 3. In Configuration Comparison, you will be presented with two side-by-side panels showing the monitored configuration items for that node, organized by profile and element type. By default, this comparison is between the current configuration and the [baseline](#page-28-2). If no baseline is set, it is instead between the current configuration and 24 hours prior.
	- a. To change the date and time displayed, click the datetime on either side and select a new date and time. If a [baseline is set](#page-28-1), you can select it quickly from the datetime selection popup.

### <span id="page-27-3"></span>**See line-by-line changes**

- 1. Follow the above steps, or find the Configuration Details widget on the Server Configuration view of the Node Details page.
- 2. Click the item you want to examine the contents of.

The Content Comparison page that opens shows a line comparison of the element's contents at the times specified on the previous page. Unchanged lines will be collapsed by default, but can be expanded by clicking on the number of unchanged lines.

### <span id="page-27-4"></span>**Color-coding**

There are two color-coding modes for the change comparison pages: simplified, and change-typebased. With simplified color-coding, all changes are highlighted in yellow. With change-type-based color-coding, additions are shown in green, deletions in red, and modifications in blue.

<span id="page-28-0"></span>To switch color-coding modes, click the three dots in the upper right of either comparison page.

### **Character Encoding**

By default, all items in the line-by-line comparison are displayed using UTF-8 encoding. You can change the encoding by clicking the three dots in the upper right of the Content Comparison page. Changing the encoding will only change the way the item is displayed, and will not alter the underlying data.

Changing the encoding for one item will change the encoding for all other configuration items created by the same profile element. For example, if you have a File element in a profile that uses a wildcard character to match all the files in a certain directory, changing the encoding for one of those files will change the encoding for all the files in the directory.

### <span id="page-28-1"></span>**Define a baseline**

Baselines can be set from the Compare Configurations page, or from the Configuration Details widget on the SCM subview of a Node Details page.

- When [comparing two configurations](#page-27-0), if you would like to set one of them as the baseline, click the three dots to the right of the datetime and choose "Set as baseline".
- From Node Details, if you would like to set the current configuration as the baseline, click "Set as baseline" in the upper right of the Configuration Details widget.

Once a baseline is set on a node, it cannot be removed, but it can be set to a different time using the same methods.

If a profile is assigned to a node after the baseline is defined, those configuration items are not included in the baseline.

### <span id="page-28-2"></span>**What is a baseline?**

Each node can have a snapshot of all configuration items from all profiles at a particular date set as its baseline configuration. A baseline is the ideal or standard configuration for that node. It is the configuration against which you want to judge that node going forward.

After you've set a baseline, you can [be alerted when a node's configuration deviates from the baseline](#page-34-0). For example, if a node is supposed to have only a particular set of software installed, you might assign the SW Inventory profile and set the baseline to a time immediately after all the software has been installed, then turn on "Server configuration differs from baseline" alert. If software is removed or additional software is installed, the alert will trigger and notify you something has changed.

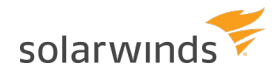

## <span id="page-29-0"></span>**Correlate configuration changes to performance metrics**

To see how a change in server configurations might have affected the server's performance, you can view changes on a timeline with performance metrics using the [Performance Analysis Dashboard](#page-46-0)  [\(PerfStack™\)](#page-46-0).

- 1. Navigate to the Node Details Summary page for the node you want to examine.
- 2. In the Management widget, click Performance Analyzer.

Configuration changes will be shown at the bottom in blue. The X-axis shows time, and Y-axis of the SCM portion shows how many changes were made. To view configuration change details, hover over a column of changes and click the "Inspect selection in the data explorer" icon. Change details will be displayed in the Data Explorer to the left.

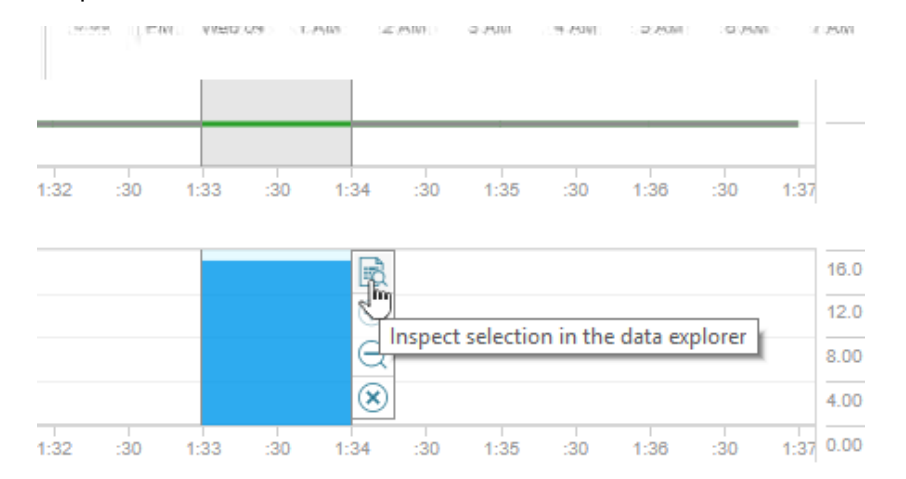

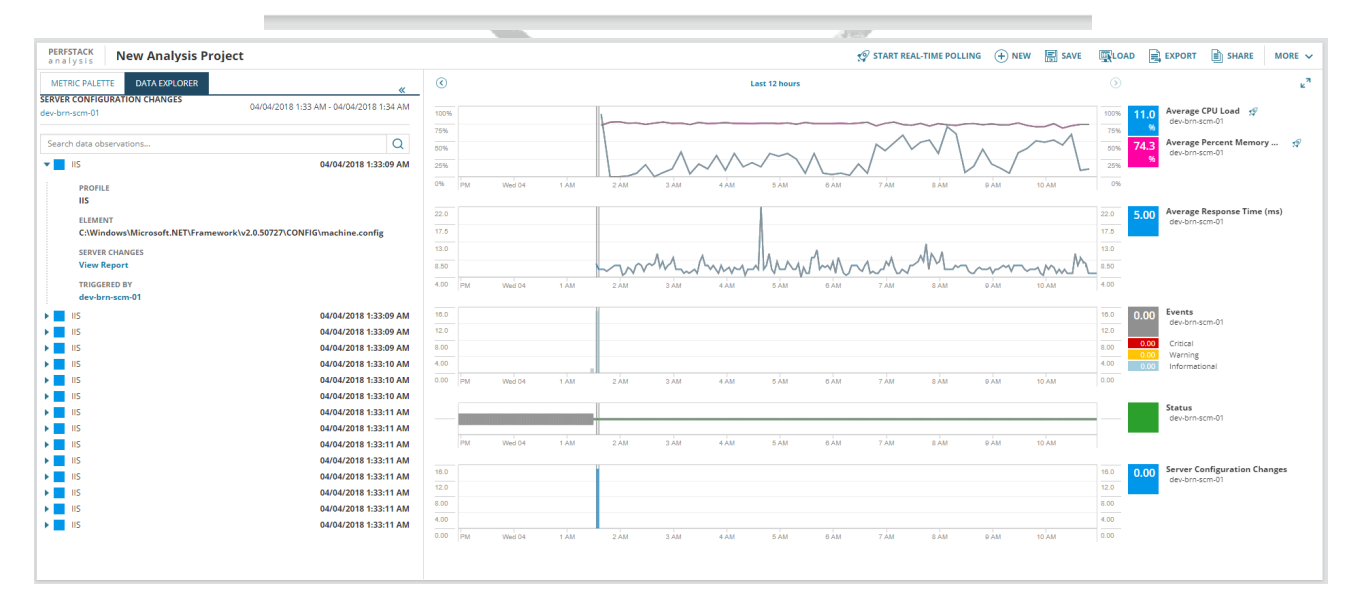

You can also manually add Server Configuration Changes to any custom PerfStack view.

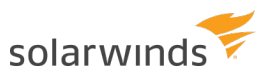

- 1. Select a node in the Metrics Palette.
- 2. Find Server Configuration Changes under Status, Events, Alerts.
- 3. Drag and drop Server Configuration Changes into the PerfStack view.

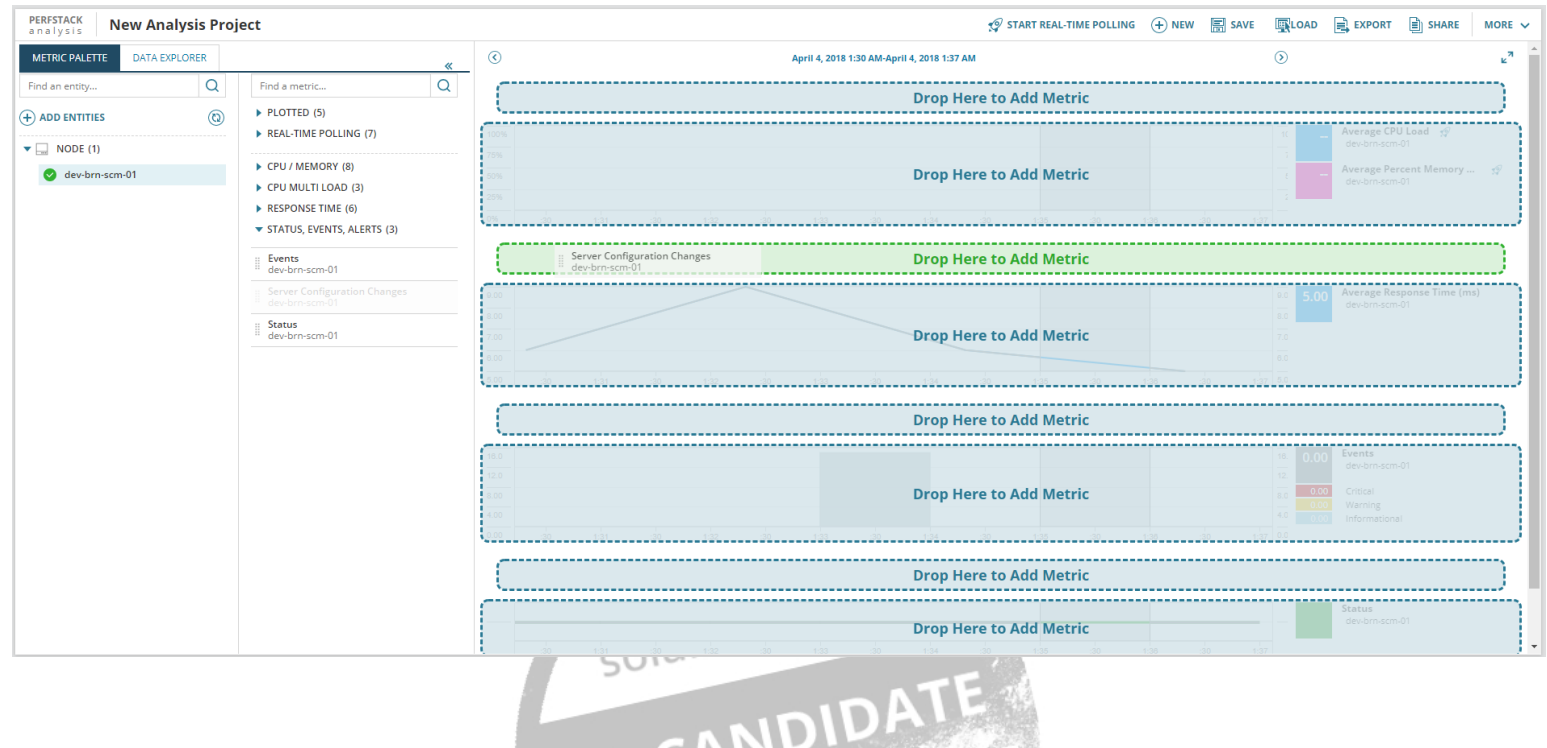

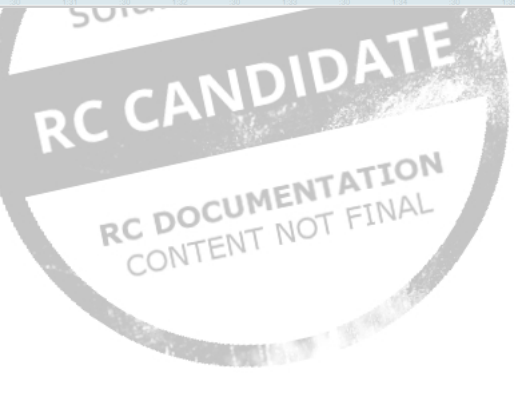

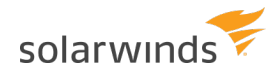

## <span id="page-31-0"></span>**Change how long configuration data is kept**

This task is not available to all users. See [User Roles](#page-32-0) for details.

SCM retains configuration data at three levels of granularity: detailed, hourly, and daily. Detailed data is every change detected for every configuration item. Hourly data is the most recent change detected within the hour for each configuration item. Daily data is the most recent change detected within a calendar day for each configuration item.

Data retention settings do not affect the data for a node's baseline configuration. Baseline information is kept forever.

By default, detailed data is kept for 7 days, hourly data is kept for 30 days, and daily data is kept for 365 days.

The default values for each level of granularity can be changed in SCM Settings:

1. Navigate to Server Configuration Monitor Settings, either from the link in the upper right of the Server Configuration Monitor Summary page or by going to Settings > All Settings > Server<br>Configuration Monitor Settings.<br>Click the Data Duty of Settings Configuration Monitor Settings.

> RC DOCUMENTATION C DOCUMENT ALL

- 2. Click the Data Retention tab.
- 3. Change the settings for each level of data as desired, then click Save Changes.

## <span id="page-32-0"></span>**User restrictions**

In order to [make changes to profiles](#page-23-3), [profile assignments](#page-16-1), and [data retention settings](#page-31-0) in Server Configuration Settings, a user must have the SCM role "Admin" and node management rights. These permissions can be granted or revoked through [Manage Accounts](https://www.solarwinds.com/documentation/helploader.aspx?lang=en&module=orionplatform&topic=OrionCoreAGUserAccountAccessSettings).

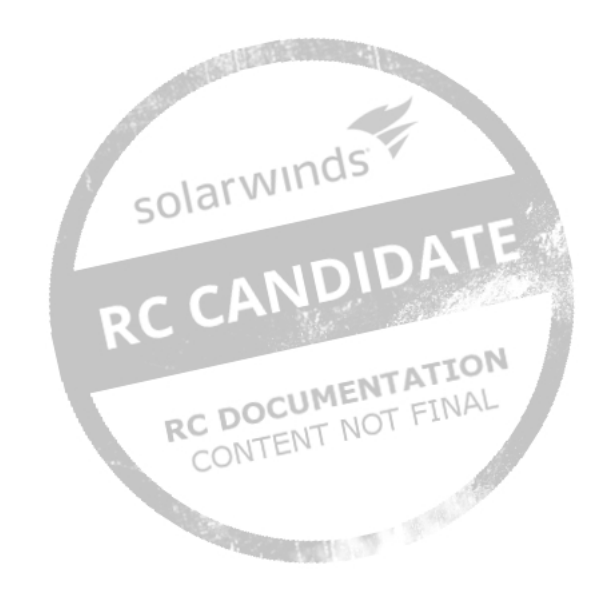

### solarwind

### <span id="page-33-0"></span>**Events**

You can view events in the [Orion Web Console Message Center](https://www.solarwinds.com/documentation/helploader.aspx?lang=en&module=orionplatform&topic=OrionCoreAGUsingOrionWebConsoleMessageCenter), found under Alerts & Activity, and in several widgets throughout the Orion Web Console. SCM fires the following events:

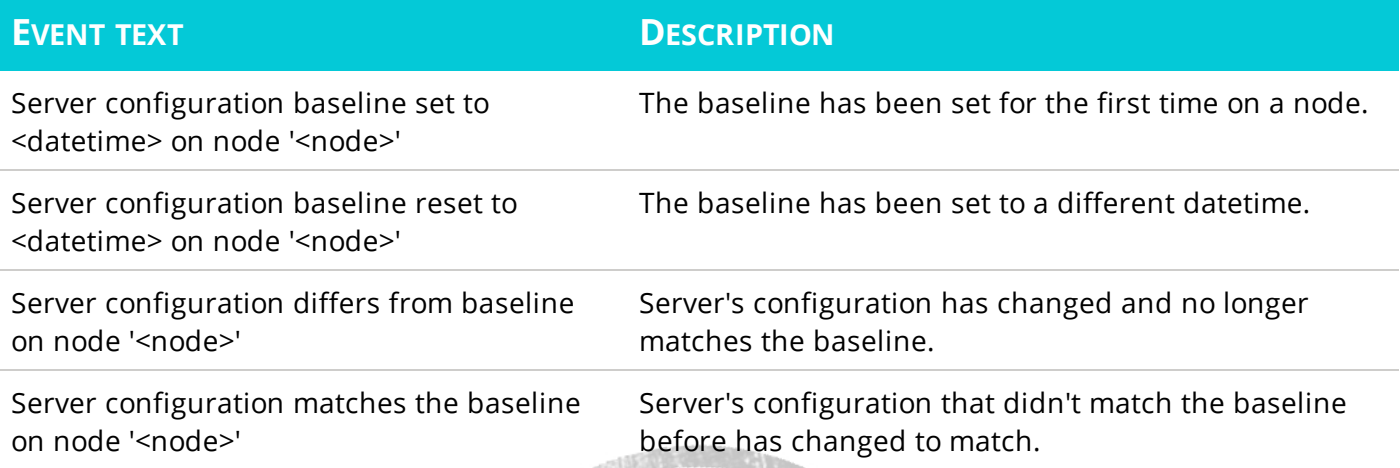

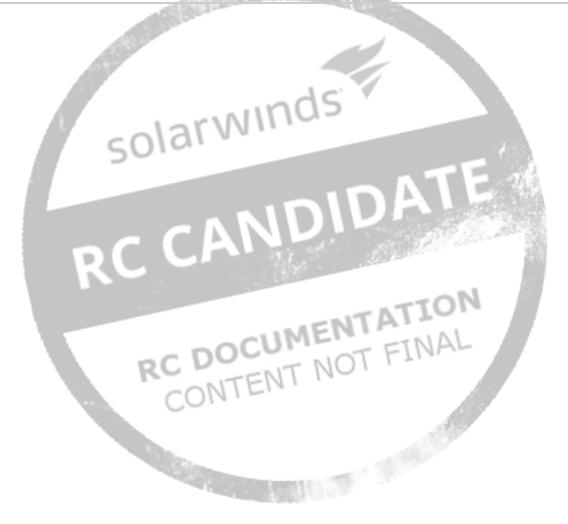

## <span id="page-34-0"></span>**Alert on SCM data**

Alerts can be enabled or disabled and configured through the [Alert Manager](https://www.solarwinds.com/documentation/helploader.aspx?lang=en&module=orionplatform&topic=OrionCoreAG_AlertsNavigatingAlertManager) , found under Alerts & Activity > Alerts > Manage Alerts.

SCM comes with the following out-of-the-box alerts:

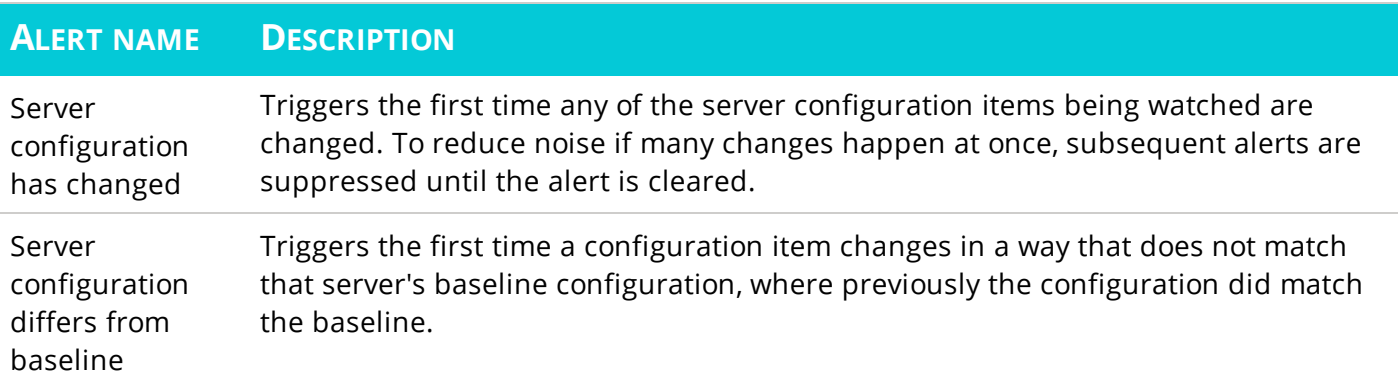

baseline status and when the last change was detected, as [trigger conditions](https://www.solarwinds.com/documentation/helploader.aspx?lang=en&module=orionplatform&topic=OrionCorePHSettingTriggerConditionAdvancedAlert).

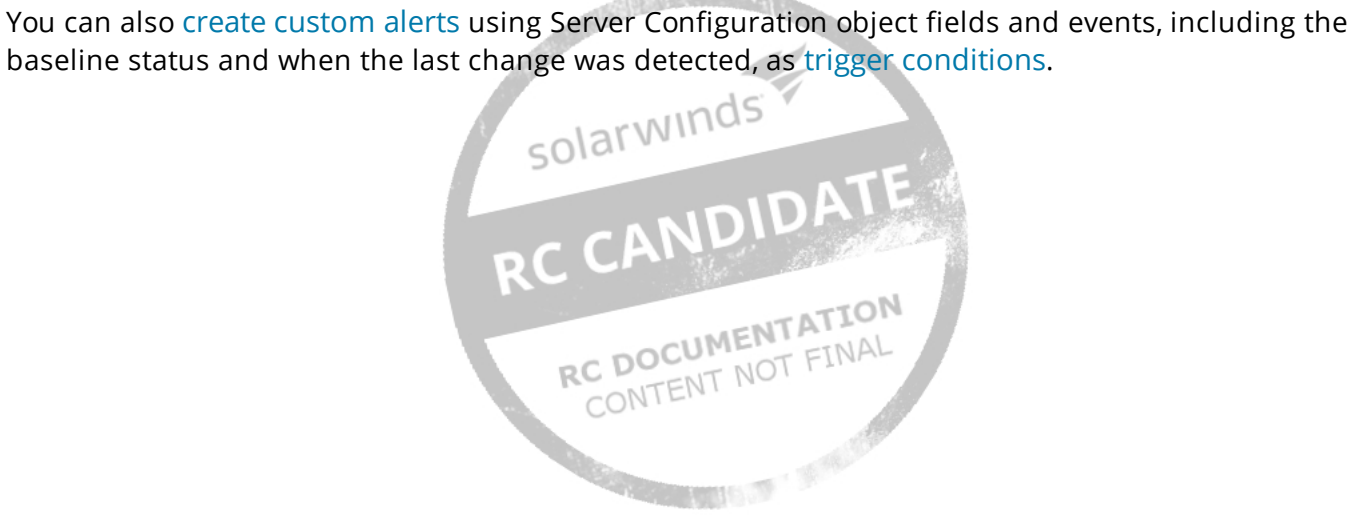

### <span id="page-35-0"></span>**Report on SCM data**

SolarWinds provides predefined reports for each Server Configuration Monitor product. You can use the reports as soon as there is data to be reported on.

View a list of predefined reports by clicking Reports > All Reports in the menu bar. Use the web-based interface to [customize the predefined reports or create your own reports](#page-53-0).

SCM comes with the following out-of-the-box reports:

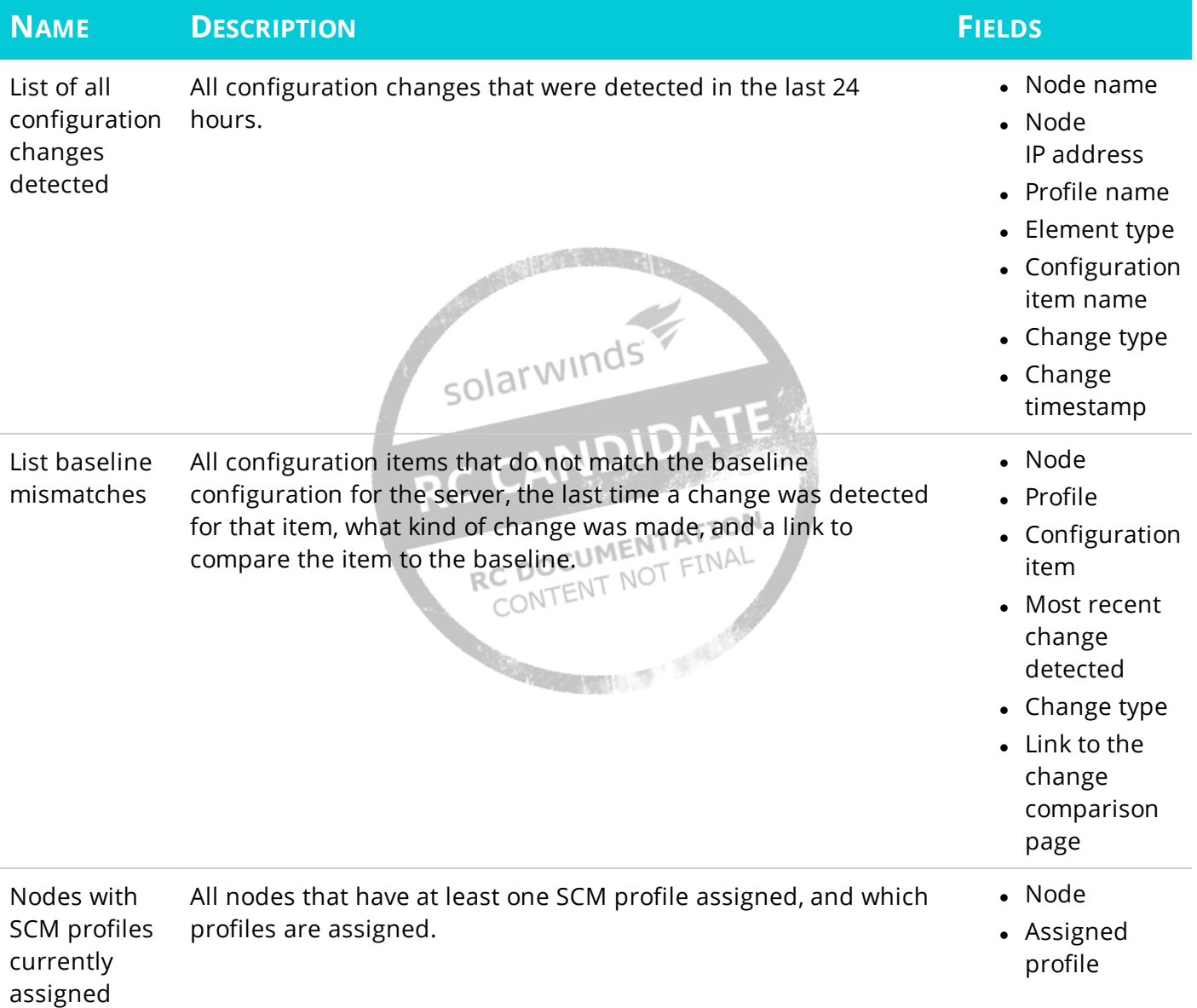

## <span id="page-36-0"></span>**Troubleshooting SCM**

The following are steps you can take to troubleshoot issues with your SCM deployment.

- If you aren't seeing any configuration data for a node, click Poll Now on the Node Details page. SCM may take up to an hour to poll data initially, but Poll Now should result in data appearing within a few minutes.
- If you're experiencing polling issues, try [troubleshooting the Orion Agent](https://www.solarwinds.com/documentation/helploader.aspx?lang=en&module=orionplatform&topic=OrionAgent_Troubleshooting)
- If you're experiencing polling issues with only certain configuration items, make sure the system account on the node has permissions to the monitored file/registry path.
- Check that the Module Engine, SWIS, Job Engine, Collector Service, Agent and Website Orion services are running on your Orion server.

If the above steps don't resolve your issue, check the SCM logs for more information. By default, the relevant log files are located at:

- <sup>l</sup> C:\ProgramData\SolarWinds\Logs\Agent\SolarWinds.Orion.SCM.AgentPlugin.log
- C:\ProgramData\Solarwinds\Collector\Logs\Collector.Service.log
- <sup>l</sup> C:\ProgramData\Solarwinds\Logs\SCM\BL\BusinessLayer.log

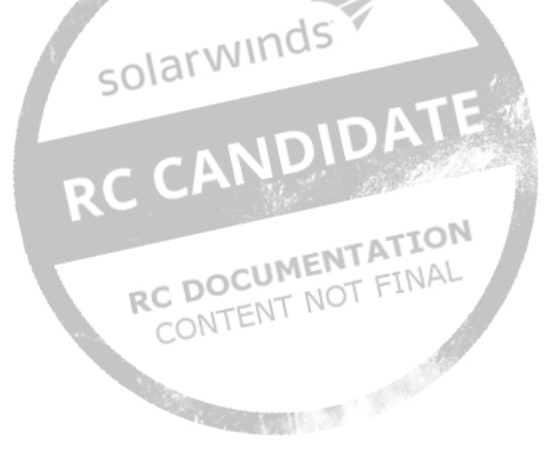

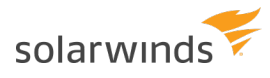

## <span id="page-37-0"></span>**Orion Platform Documentation**

The following is information on the Orion Platform and Orion Web Console that is not specific to SCM, but is referenced throughout the SCM guide. For a comprehensive look at the platform, please see the online [Orion Platform Administrator Guide](https://support.solarwinds.com/Success_Center/Orion_Platform/Orion_Documentation/Orion_Platform_Administrator_Guide).

### <span id="page-37-1"></span>**Discover your network with the Discovery Wizard**

Before you begin:

- Enable the networking devices you want to monitor for SNMP.
- Enable Windows devices for WMI.

The first time you discover your network, SolarWinds recommends adding a limited number of edge routers or switches, firewalls and load balancers (if you have them), and critical physical or virtual servers and hosts.

- Add nodes with high latency [one at a time](#page-40-0).
	- 1. If the Discovery Wizard does not start automatically after configuration, click Settings > Network Discovery.
	- 2. Click Add New Discovery, and then click Start.
	- 3. On the Network panel, if this is your first discovery, add a limited number of IP addresses.

As you scale your implementation, you can use the following scanning options.

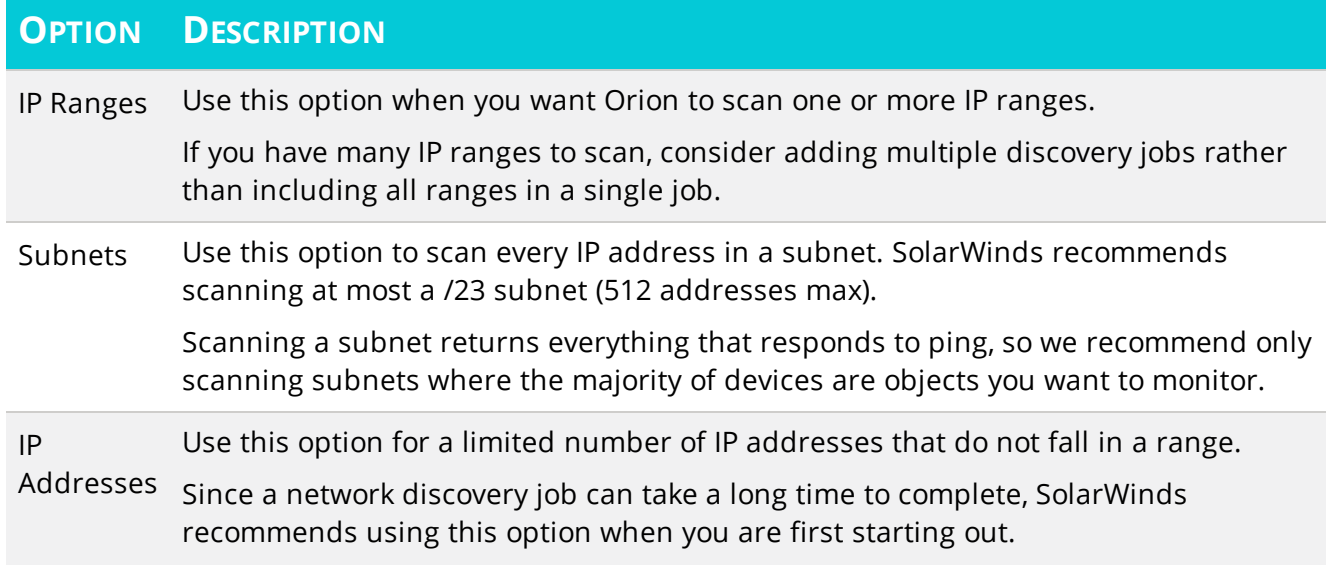

Active Use this option to scan an Active Directory Domain Controller.

Directory Using Active Directory for discovery is particularly useful for adding large subnets because Orion can use the devices specified in Active Directory instead of scanning every IP address.

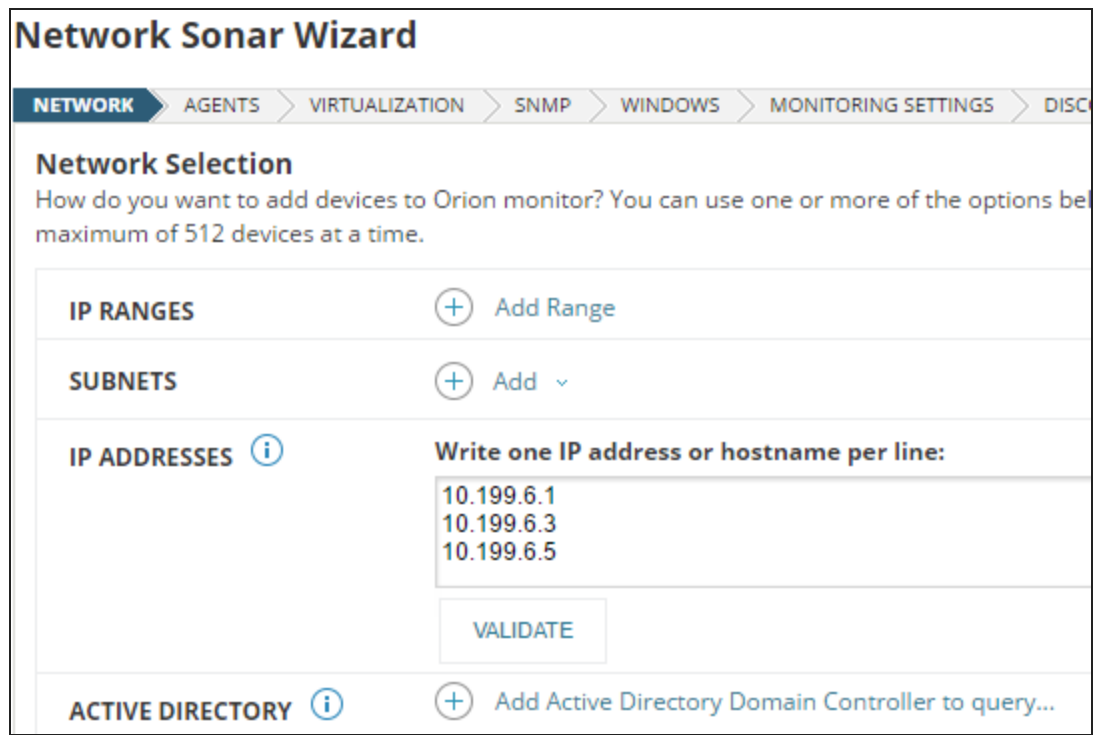

4. If the Agents panel appears, you enabled the Quality of Experience (QoE) agent during installation. The QoE agent monitors packet-level traffic. If there are any nodes using agents, select the Check all existing nodes check box.

This setting ensures that any agents you deploy, including the one on your Orion server, are upto-date. If there are no nodes using agents, you can leave this option unchecked.

- 5. On the SNMP panel:
	- a. If all devices on your network require only the default SNMPv1 and SNMPv2 public and private community stings, click Next.

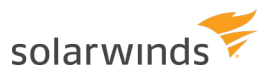

b. If any device on your network uses a community string other than public or private, or if you want to use an SNMPv3 credential, click Add Credential and provide the required information.

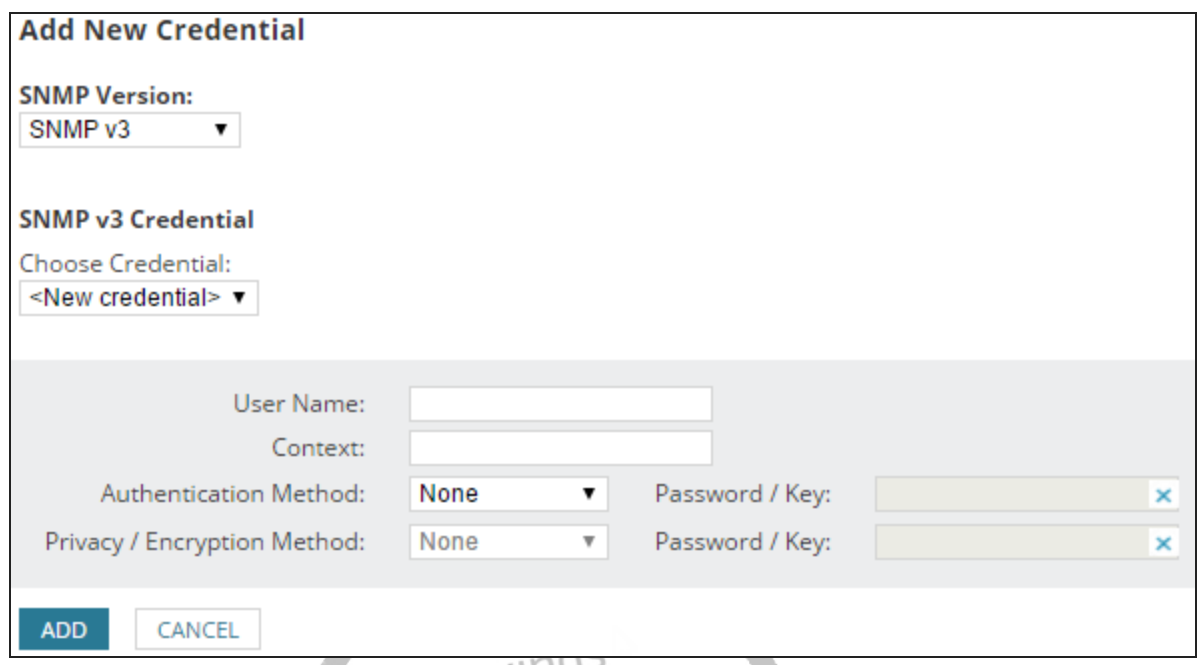

6. On the Windows panel, to discover WMI or RPC-enabled Windows devices, click Add New Credential and provide the required information.

Colar Winds recommends that you monitor Windows devices with WMI instead of SNMP.

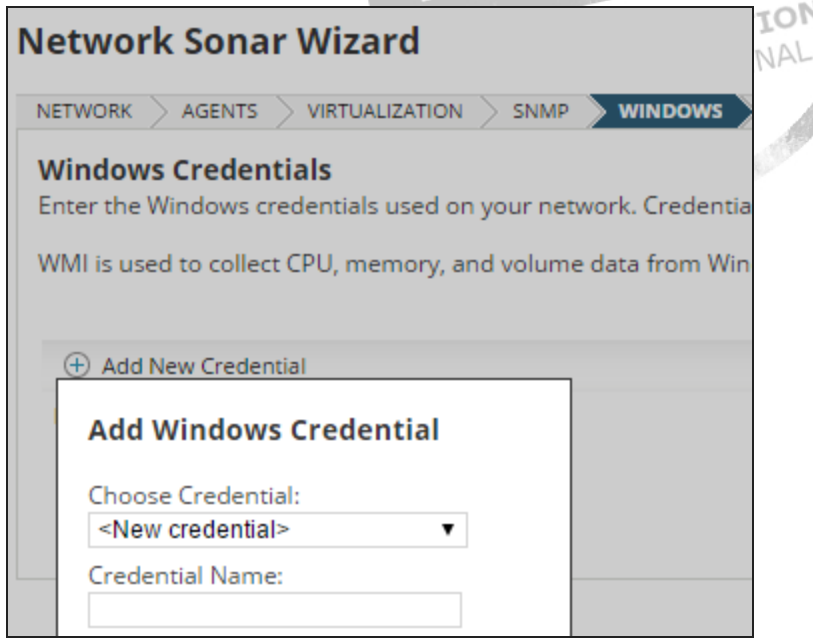

7. On the Monitoring Settings panel, SolarWinds recommends manually setting up monitoring the

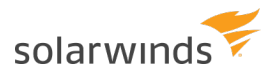

first time you run discovery. This allows you to review the list of discovered objects and select the ones you want to monitor.

When you scale monitoring, you can configure discovery to automatically start monitoring objects it finds.

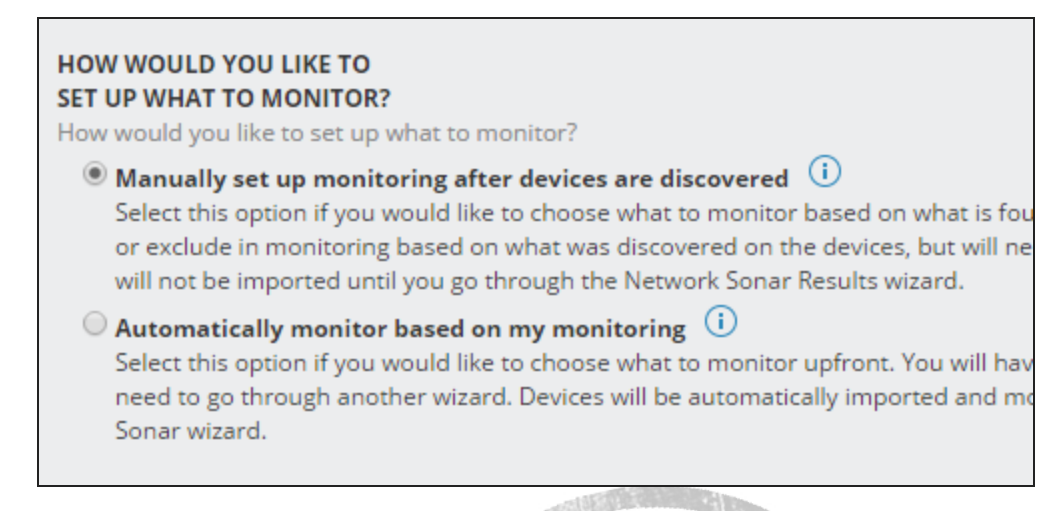

- 8. On the Discovery Settings panel, click Next.
- 9. Accept the default frequency and run the discovery immediately.

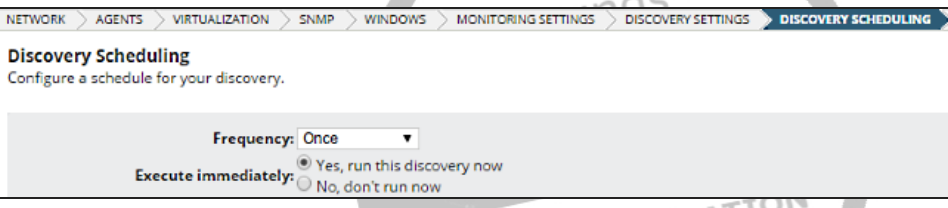

Discovery can take anywhere from a few minutes to a few hours, depending on the number of network elements the system discovers.

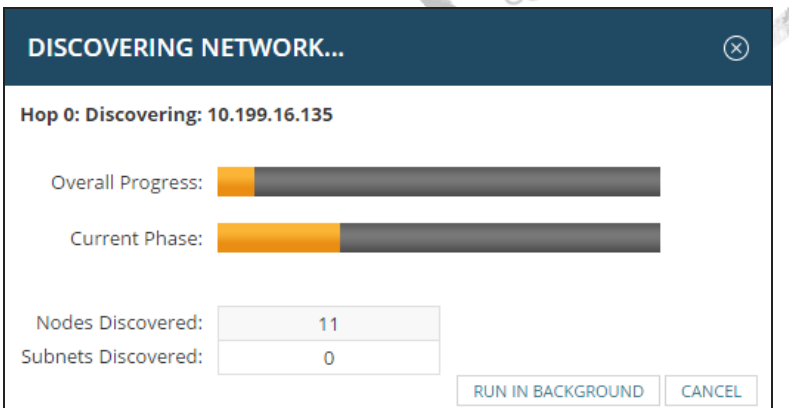

### <span id="page-40-0"></span>**Add a single node for monitoring**

As an alternative to using the Network Sonar Discovery wizard, you can add individual nodes for monitoring.

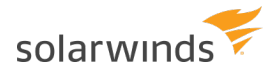

Adding a single node offers more detail in monitoring and is the recommended approach when you have a node with high latency. Do not include nodes with high latency in a discovery job.

As you add a single node for monitoring, you can:

- Select the statistics and resources to monitor.
- Add Universal Device Pollers.
- Identify how often the node status, monitored statistics, or topology details are updated.
- Add custom properties.
- Edit alert thresholds.

To add a single node for monitoring:

- 1. Log in to the Orion Web Console as an administrator.
- 2. Click Settings > Manage Nodes, and then click Add a Node.
- 3. Specify the node, and click Next.
	- a. Provide the host name or IP address.
	- b. Select the polling method, and provide credentials.

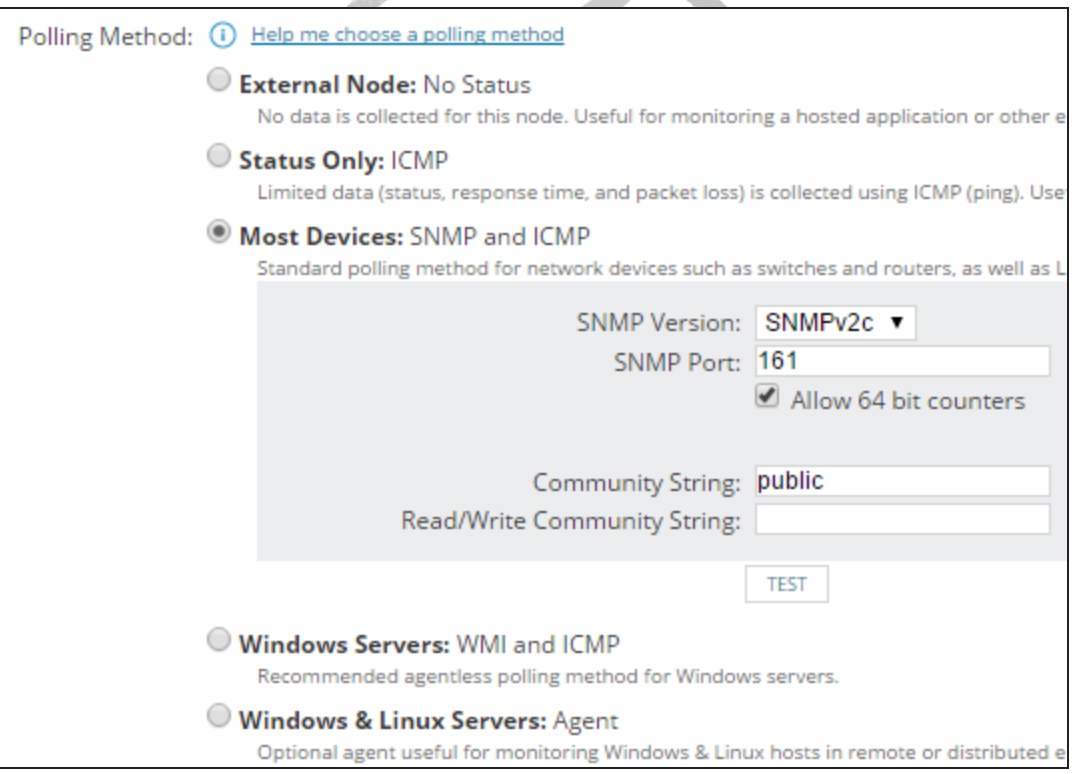

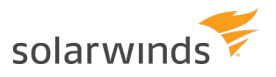

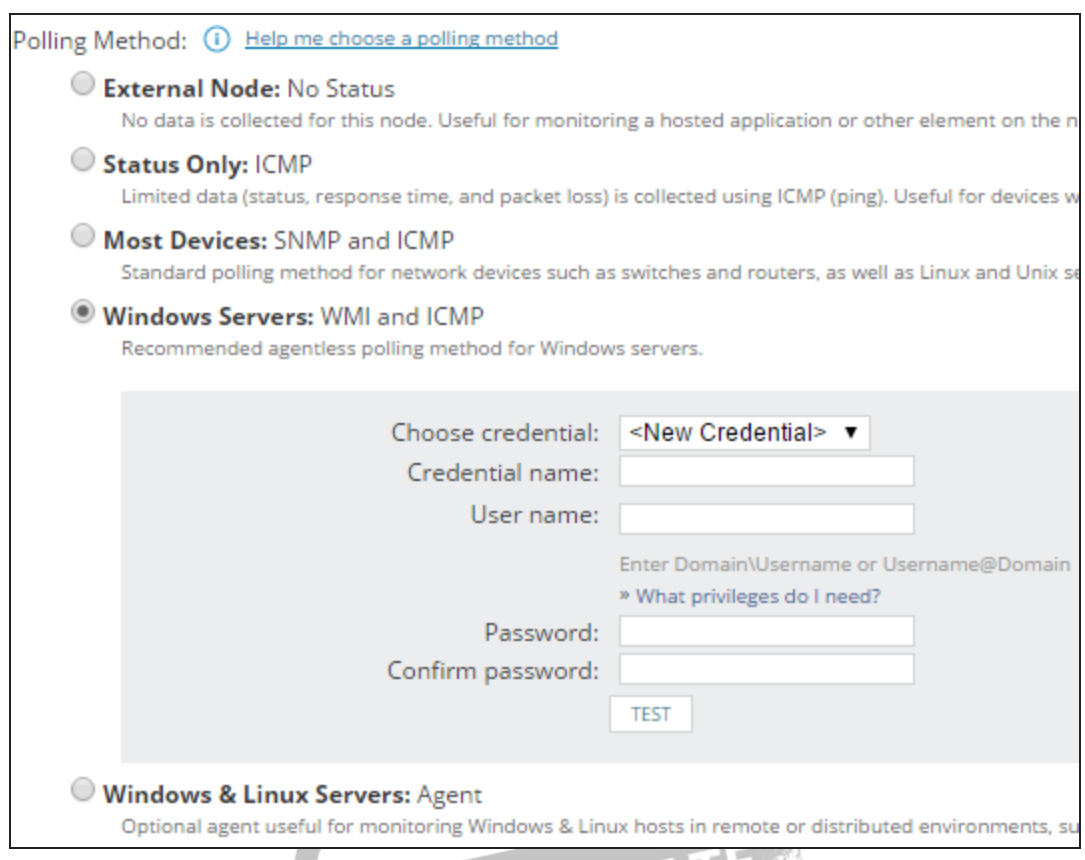

4. Select the statistics and resources to monitor on the node, and click Next.

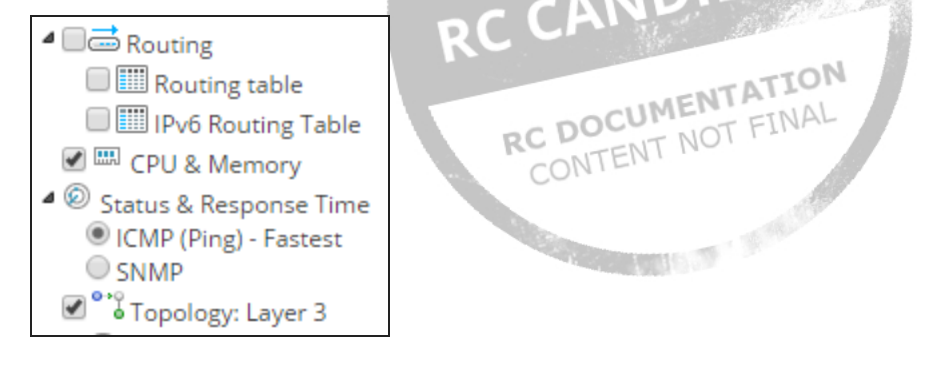

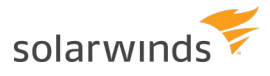

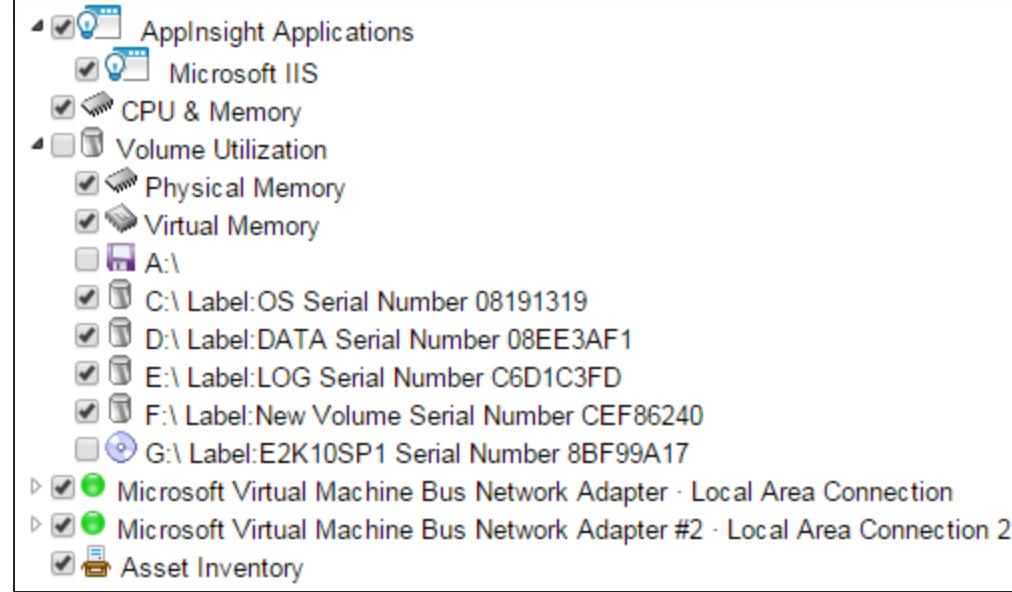

- 5. If you want to monitor a special metric on the node and have defined the metric using a custom poller, select the poller on the Add Pollers pane, and click Next.
- 6. Review and adjust the device properties.
	- a. To edit the SNMP settings, change the values, and click Test.
	- b. To edit how often the node status, monitored statistics, or topology details are updated, change the values in the Polling area.

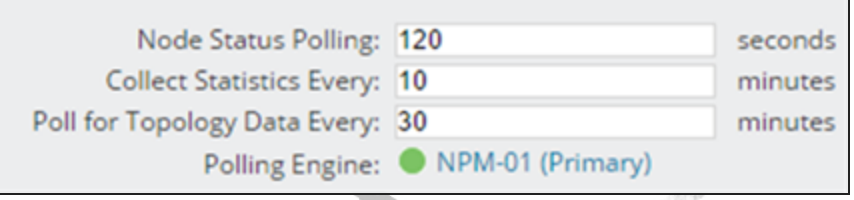

For critical nodes, you may need to poll status information or collect statistics more frequently than the default polling intervals. Change the polling intervals if polling the nodes takes too long.

c. Enter values for custom properties for the node.

The Custom Properties area will be empty if you have not defined any custom properties for the monitored nodes. See "Add custom properties to nodes" in the SolarWinds Getting Started Guide - Customize.

d. To adjust when the status of the node changes to Warning or Critical, edit alerting thresholds for the metric. Select the Override box and set thresholds specific for the node.

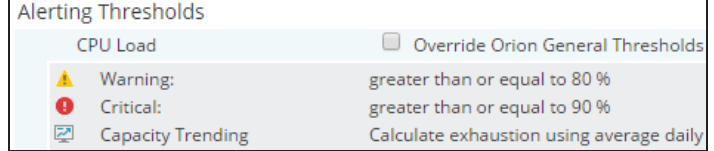

7. Click OK, Add Node.

The node will be monitored according to the options you set.

### <span id="page-44-0"></span>**Restrict user access to network areas by applying limitations**

Account limitations restrict user access to specific network areas or withhold certain types of information from designated users.

To limit user access, apply a limitation on the user account, and specify the network area the user can access. Depending on the limitation, you can use [logical operators and wildcards](#page-44-1).

Pattern limitations can have a negative impact on performance and are error prone.

If the default limitations are not enough, you can [create limitations based on custom properties](#page-45-0), and apply them on user accounts.

- ⋒ • Group limitations are not applied until after the group availability is calculated.
	- Because SolarWinds NetFlow Traffic Analyzer (NTA) initially caches account limitations, it may take up to a minute for account limitations to take effect in SolarWinds NTA.
	- 1. Log in to the Orion Web Console as an administrator.
	- 2. Click Settings > All Settings in the menu bar.
	- 3. In the User Accounts grouping, click Manage Accounts.
	- 4. Edit an individual or group account.
		- a. Click Add Limitation in the Account Limitations section.
		- b. Select the type of limitation to apply, and click Continue.
		- c. Define the limitation, and click Submit.

The limitation will be added to the Edit Account page.

5. Click Submit.

<span id="page-44-1"></span>When the user logs back in, the account respects the limitations applied to it.

### **Patterns for limitations**

When restricting user access to network areas, you can specify the limitation with patterns using OR, AND, EXCEPT, and NOT operators with  $\alpha$  and  $\alpha$  as wildcards if the limitation allows pattern matching.

Patterns are not case sensitive.

You may also group operators using parentheses, as in the following example.

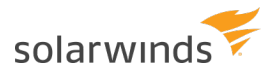

(\*foo\* EXCEPT \*b\*) AND (\*all\* OR \*sea\*) matches seafood and footfall, but not football or Bigfoot.

#### <span id="page-45-0"></span>**Create limitations based on custom properties**

You can define the part of a monitored network that users can access based on custom properties, and create custom limitations. Custom limitations are added to the list of available limitation types that you can apply on individual user accounts. After you create the limitation, you must edit accounts to use the limitation, and then select how the account is restricted.

- ⋒ • Before you start, plan how you want to limit the user access, and create [custom properties](https://www.solarwinds.com/documentation/helploader.aspx?lang=en&module=orionplatform&topic=OrionCoreAGCustomProperties).
	- This procedure requires access to the computer that hosts the Orion server.
	- 1. Click Start > All Programs > SolarWinds Orion > Grouping and Access Control > Account Limitation Builder.
	- 2. Click Start on the splash screen.
	- 3. Click Add Limitation.
	- 4. Select a Custom Property. The fields are populated automatically based on your selection.

wwnds

- 5. Choose a Selection Method.
	- (i) This is the selection format that will appear when you are choosing values for the account [limitation](#page-44-0) in the Orion Web Console.
	- (a) [Pattern matching](#page-44-1) is the most powerful selection, but it is also the selection most prone to errors when restricting access and impacts performance.<br>COK.
- 6. Click OK.

RC DOCUT CONTENT

<span id="page-45-1"></span>Your account limitation is added to the top of the table view. You may now [apply the limitation on user](#page-44-0)  [accounts to restrict user access to monitored objects](#page-44-0) in the Orion Web Console.

### **Poll devices with SolarWinds Orion agents**

An agent is software that provides a communication channel between the Orion server and a Windows or Linux/Unix computer. Products install plugins on agents to collect the data that the agents send back. This can be beneficial in situations such as:

- Polling hosts and applications behind firewall NAT or proxies.
- Polling nodes and applications across multiple discrete networks that have overlapping IP address space.
- Secure, encrypted polling over a single port.
- Support for low bandwidth, high latency connections.
- Polling nodes across domains where no domain trusts have been established.
- Full, end-to-end encryption between the monitored host and the main polling engine.

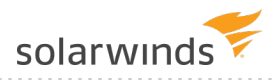

You can monitor servers hosted by cloud-based services such as Amazon EC2, Rackspace, Microsoft Azure, and other Infrastructure as a Service (IaaS).

After [deployment](https://www.solarwinds.com/documentation/helploader.aspx?lang=en&module=orionplatform&topic=OrionAgentDeployAgentTop), all communication between the Orion server and the agent occur over a fixed [port](https://www.solarwinds.com/documentation/helploader.aspx?lang=en&module=orionplatform&topic=OrionAgentRequirements). This communication is fully encrypted using 3072-bit TLS encryption. The agent protocol supports NAT traversal and passing through proxy servers that require authentication.

### <span id="page-46-0"></span>**Troubleshooting environmental issues with Performance Analysis dashboards**

Create analysis projects with the Performance Analysis (PerfStack™) dashboard. Analysis projects visually correlate time series data, both historical and current, from multiple SolarWinds products and entity types in a single view. This allows you to:

- Troubleshoot issues in real-time.
- Create ad-hoc reports.
- Identify root causes of intermittent issues.
- Make data-driven decisions on infrastructure changes.

Drag and drop performance metrics, events, and log data from multiple device types to a chart to perform deep analysis of what was going on in your environment when the issue occurred, including real-time polling for issues you're experiencing now. You can mix and match metrics from data collected across multiple SolarWinds products for both broad and in-depth insight to your infrastructure.

For example, you could identify an issue in your application that causes disk I/O to spike and slowdowns if you collect SRM and SAM data. After your project is built, share the troubleshooting project with other members of your team for remediation. members of your team for remediation.

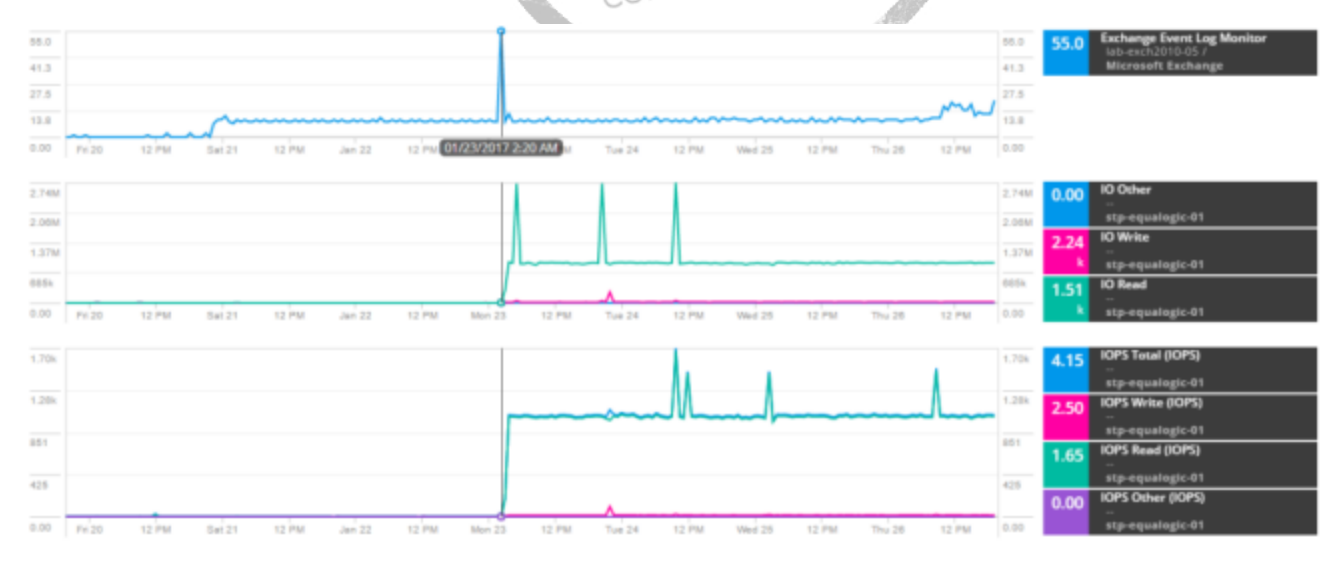

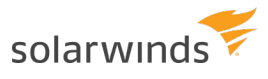

### <span id="page-47-0"></span>**Compatible SolarWinds products**

Performance Analysis is most useful in correlating performance data when multiple SolarWinds products are installed.

Correlate data from the following SolarWinds products:

- $\bullet$  NPM 12.3 or later
- <sup>l</sup> SAM 6.6.1 or later
- VMAN 8.2.1 or later
- $\bullet$  NTA 4.2.3 or later
- <sup>l</sup> SRM 6.6 or later
- $\bullet$  WPM 2.2.2 or later
- EOC 2.1 or later
- NCM 7.8 or later (Configuration changes)
- VNQM 4.5 or later (IPSLA operations)
- DPAIM 11.1 or later (DPA integrated with the Orion Platform)

If you have at least one of these products installed together on the same server, you can access Performance Analysis dashboards. However, you may not be able to use all collected metrics if you pull data from older product versions. data from older product versions.

Some data are either not available or partially available in the Performance Analysis dashboard, such as data from the following:

• NetPath™

For a more complete list, see SolarWinds KB [MT85165](http://solarwinds.com/documentation/kbloader.aspx?kb=mt85165).

- [Create analysis projects](#page-47-1)
- [Update charts in real-time \(Real-Time Polling\)](#page-49-0)
- [View the polled data for a plotted metric](#page-49-1)
- [Modify the time range for all charts](#page-50-0)
- [View more information for an entity](#page-51-0)
- [Share analysis projects](#page-51-1)
- [View your saved analysis projects](#page-51-2)
- [Add saved analysis projects to views as a widget](#page-51-3)
- <span id="page-47-1"></span>• [Delete analysis projects](#page-52-0)

### **Create analysis projects**

The entities and metrics you can add to your analysis project depends on the SolarWinds products installed on your Orion server.

- ⊕ • The rocket ship next to a metric means that the Orion Platform can collect real-time data for the metric.
	- The data line may not fully extend to the right of the chart because it is based on the last polling time.
	- Depending on your account limitations, you may not have access to all available data, metrics, or entities. However, all users can create Performance Analysis troubleshooting projects.

#### <span id="page-48-0"></span>**Create analysis projects from the Performance Analysis dashboard**

- 1. Click My Dashboards > Home > Performance Analysis.
	- **If you customize your dashboards, Performance Analysis might not be in the menu bar.** Click Settings > All Settings > User Accounts > Edit and note what you use for HomeTab Menu bar. Click My Dashboards > Configure, and add Performance Analysis to the menu bar you used in HomeTab Menu bar.
- 2. Add entities.

You can add a key entity and then add all other related entities. Hover over the entity in the metric palette and click the Add related icon.

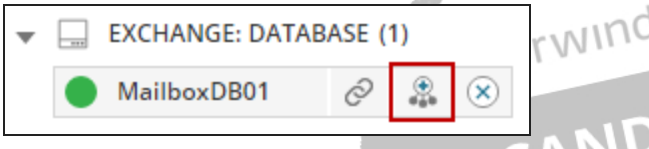

3. Select an entity and choose metrics to drag to the dashboard. You can also drag and drop an entity directly to the charts. entity directly to the charts.

## <span id="page-48-1"></span>**Create analysis projects from the entity details page**OT FINAL

You can open an analysis project directly from the details page of nodes, interfaces, IPSLA operations, clusters, datastores, hosts, VMs, LUNs, SRM pools, storage arrays, volumes, cloud instances, and applications.

- 1. Open the details page to an entity.
- 2. Click Performance Analyzer on the Management widget.

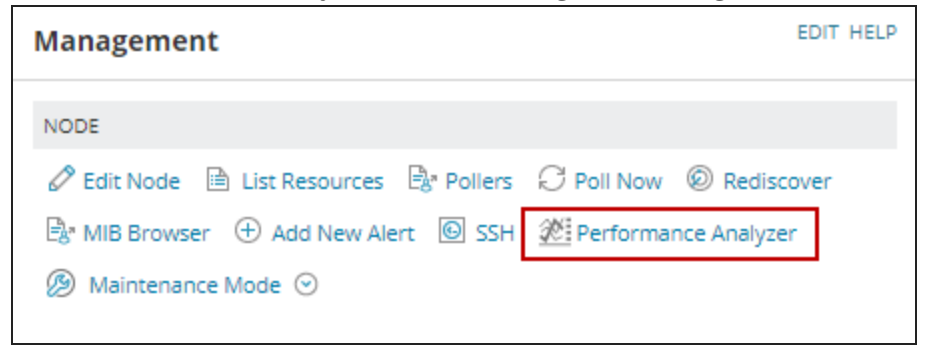

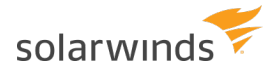

This opens a project with relevant metrics from the entity already charted. For example, key metrics for node entities include:

- Average CPU Load
- Average Percent Memory Used
- Average Response Time
- Alerts
- Events
- $\bullet$  Status
- Metrics that are not collected for an entity are not added.

You can add more metrics from related entities.

### <span id="page-49-0"></span>**Update charts in real-time (Real-Time Polling)**

Metrics denoted by a rocket ship icon can use high frequency polling, one second apart, to update their charts. You can have both real-time metrics and regular metrics in your project. You can only have 10 real-time pollable metrics in your project. If you have 11, Real-Time Polling cannot start. Your project has a 10 minute window of real-time metrics.

- You may not have the option to poll entities in real-time. This option is controlled through ⋒ individual account settings and is based on the version of Orion Platform your installation runs on. Orion Platform version 2017.3 includes this option. EOC installations and DPA metrics do not have this option.
	- You can poll up to 30 unique metrics across all user accounts in real-time. After this limit is reached, a warning message displays.
	- When you stop Real-Time Polling, the metrics will continue to poll at the accelerated pace for two minutes before stopping.
	- Real-Time Polling does not affect normal polling intervals.

Click Start Real-Time Polling in the toolbar.

All real-time enabled metrics in your analysis dashboard begin to poll the entities approximately every second. When the rocket ship icon flashes, Real-Time Polling has started. The icon stops flashing when data from the first poll is returned.

### <span id="page-49-1"></span>**View the polled data for a plotted metric**

This is available for Syslog, SNMP Traps, Events, Alerts, and Configuration changes on installations running on Orion Platform version 2017.3.

Click and drag a selection on a chart, and click on the icon with the magnifying glass.

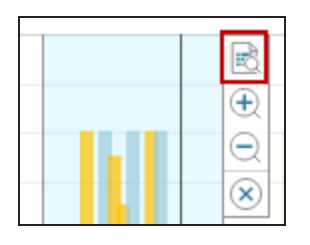

The Data Explorer tab opens with the data that for the chart within the time frame you select. Use the Filters menu or the search bar to further reduce the visible data.

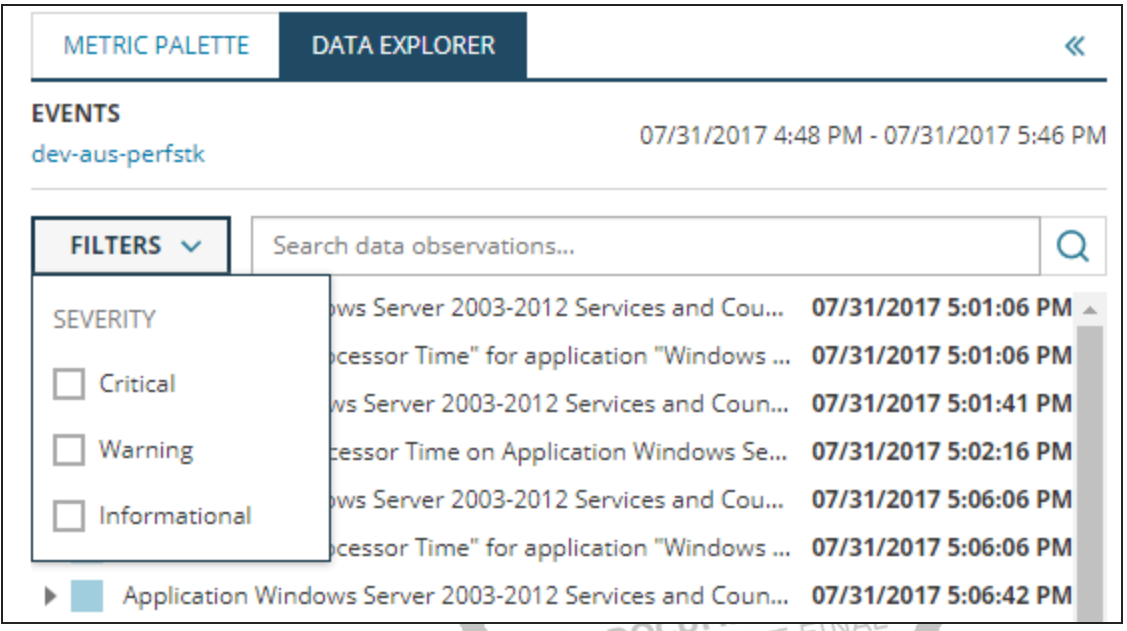

# <span id="page-50-0"></span>**Modify the time range for all charts**

You can set absolute, relative, or custom time ranges simultaneously across all charts in your troubleshooting project at the top of the dashboard.

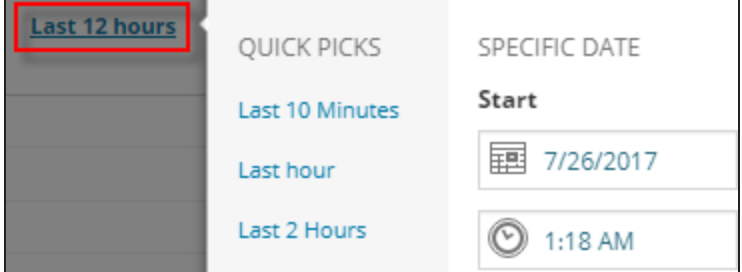

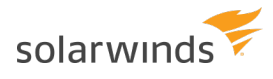

Click and drag to select a time range on a chart and zoom in or out using the hover menu. Click the X button to cancel the selection and return focus to the entire chart area.

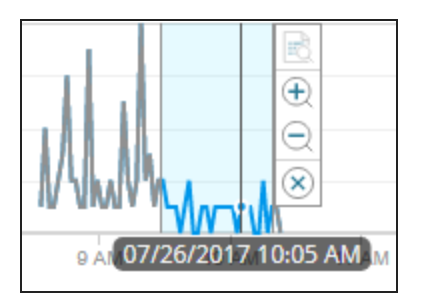

### <span id="page-51-0"></span>**View more information for an entity**

Open the entity details page directly from the analysis project to view more information, such as MAC addresses or model numbers. Hover over the entity in the metric palette and click the link icon.

### <span id="page-51-1"></span>**Share analysis projects**

Click the Share button in your analysis dashboard to copy the project's URL to your clipboard. Share the URL so others can: NINO

- Use the projects as-is and have the same data to troubleshoot issues.
- Modify the project and sent the URL back to you.
- Save it to their own Performance Analysis dashboard by clicking More > Save As.
- $\bullet$  [Add the project to a menu bar](#page-52-1).

For example, you may use a troubleshooting project to identify the root cause of an issue you are experiencing and send the URL in a help desk ticket for a technician to view, or you may share it with members of your team to refine your diagnoses or use as a troubleshooting tool.

You can send the URL to anyone with access to the Orion Web Console. When a person views the troubleshooting project, all node access limitations are applied.

### <span id="page-51-2"></span>**View your saved analysis projects**

Click Load at the top of the dashboard to open your most recently used projects, or search for your saved projects. You can only view projects that you have created or saved, and you cannot save a project with Real-Time Polling enabled. You must manually turn Real-Time Polling on when loading a project.

### <span id="page-51-3"></span>**Add saved analysis projects to views as a widget**

With a performance analysis project as a widget on a view, you can compare the project with other data on the view, or show the performance analysis data on a NOC view.

Adding widgets on views requires an account with View Customization privileges.

- 1. Go to the Orion Web Console view. When adding the widget to a Node Details page, make sure limitations do not prevent the data from displaying.
- 2. Click the Pencil icon in the top left corner, and search for the Performance Analysis project in Available Widgets.

(a) To find the widget, search for a string from the project's name. You can also search in the Group by list in the following categories: Type > Charts, Features > Performance Analysis, or Classic > Performance Analysis.

3. Drag and drop the project to the view and click Done Adding Widgets.

#### **Cannot find your project in Available Widgets?**

You can only add saved performance analysis projects as a widget. If you haven't saved any projects, no performance analysis widgets are visible in Available Widgets.

### <span id="page-52-0"></span>**Delete analysis projects**

Click More > Delete to remove a project. You can only delete projects you have created. If a user creates a project and is removed from the SolarWinds user list, the projects that user saved are not removed  $501d$ from the server.

If you delete a troubleshooting project that you have shared with others, you are only deleting your copy.

### <span id="page-52-1"></span>**Add a Performance Analysis Project to the menu**

Create a link directly to frequently used [PerfStack™ analysis projects](#page-46-0) directly in your global navigation. [View](https://www.solarwinds.com/documentation/helploader.aspx?lang=en&module=orionplatform&topic=OrionCoreAGSettingDefaultAccountMenuBarsViews) and [account](https://www.solarwinds.com/documentation/helploader.aspx?lang=en&module=orionplatform&topic=OrionCoreAGUserAccountAccessSettings) limitations apply to the project.

- 1. In your analysis project, click Share. The project's URL is automatically copied to your clipboard.
- 2. Click My Dashboards > Configure.
- 3. Click Edit on the menu bar you want to add the project to.
- 4. Click Add under Available items.
- 5. Enter the name for the project you want to display in the menu.
- 6. Enter the URL copied from the analysis project, and click OK.
- 7. Move the new menu item to the Selected items column, and click Submit.

The menu has a link to the Performance Analysis project.

9 Click on the full-screen  $\mathbb{F}$  button on saved projects to have a non-interactive, full-screen view that you can use in NOCs.

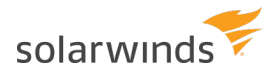

### <span id="page-53-0"></span>**Manage reports in the Orion Web Console**

SolarWinds provides predefined reports for each Orion Platform product. You can use the reports as soon as there is data to be reported on.

View a list of predefined reports by clicking Reports > All Reports in the menu bar.

Use the web-based interface to customize the predefined reports or create your own reports.

The Orion Web Console does not allow you to edit legacy reports created with the Orion Report Writer.

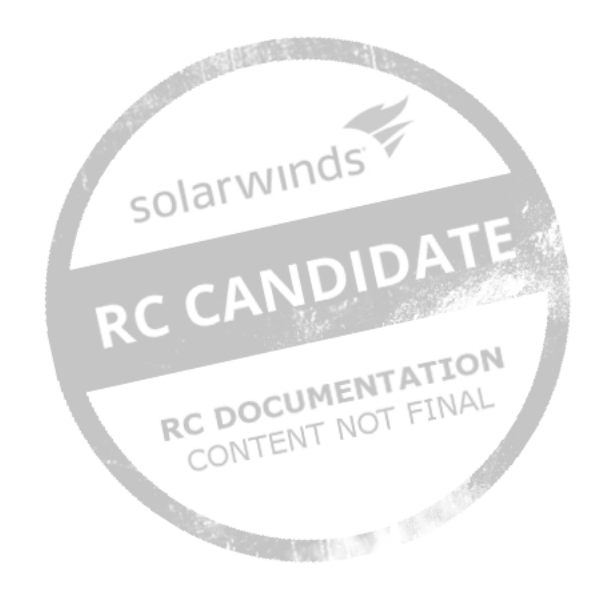